# MyHOME

# **MyHOME\_Screen10 MyHOME\_Screen10 C** MH4892 - MH4892C

*Softwarehandleiding*

bticino

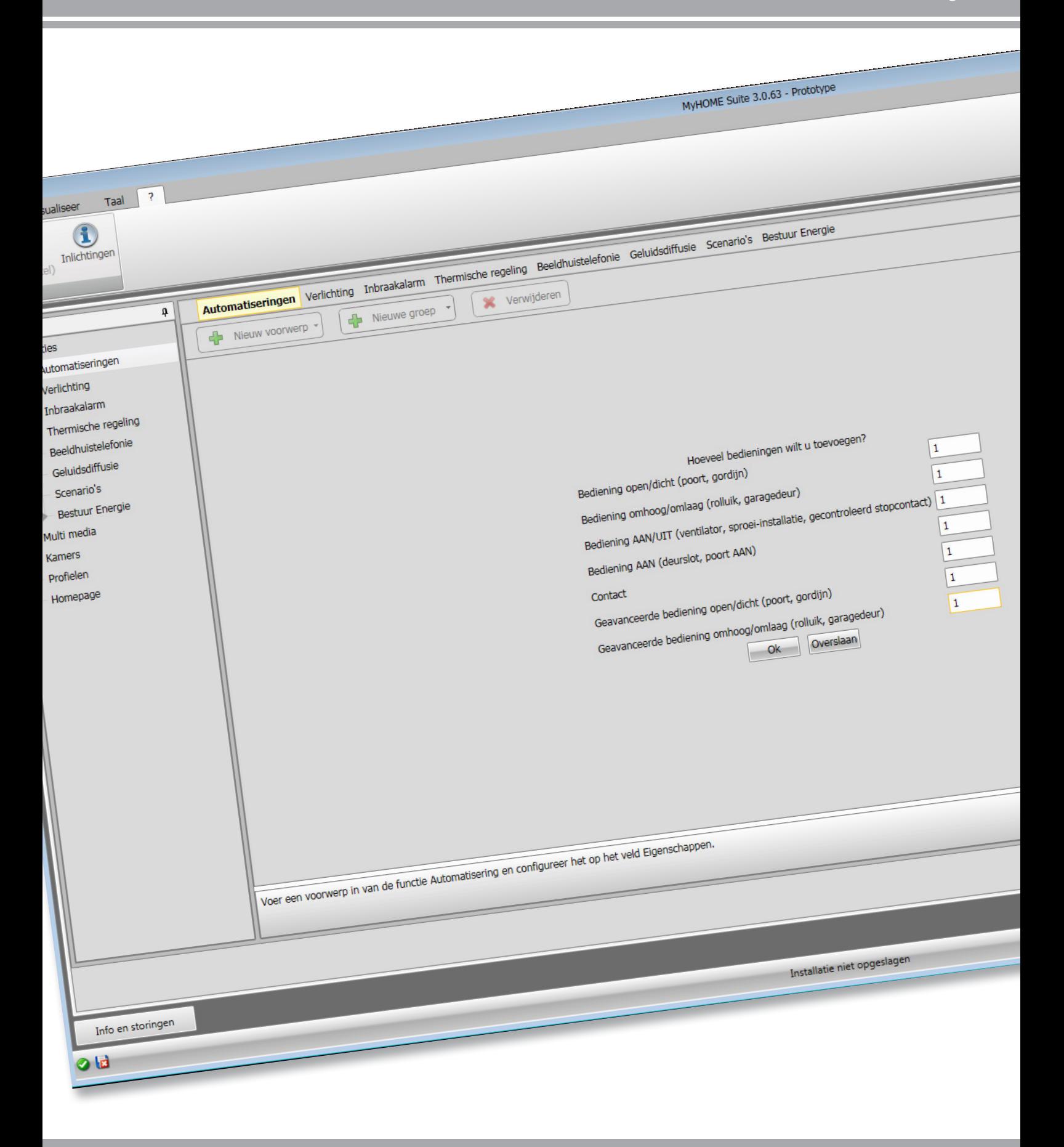

### L'I legrand<sup>®</sup>

# **MyHOME**

*Softwarehandleiding*

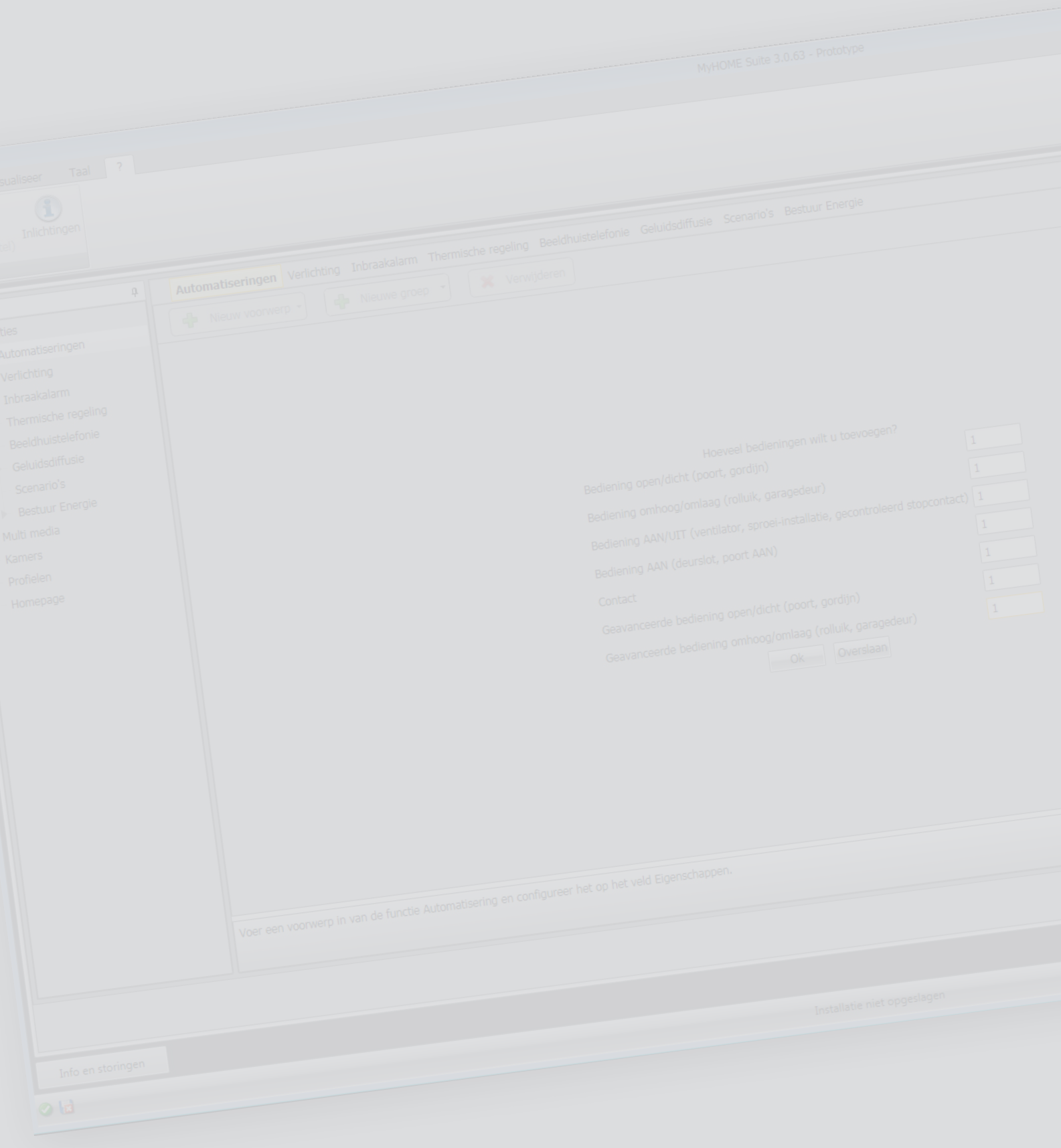

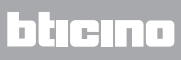

*Softwarehandleiding*

### Inhoudsopgave

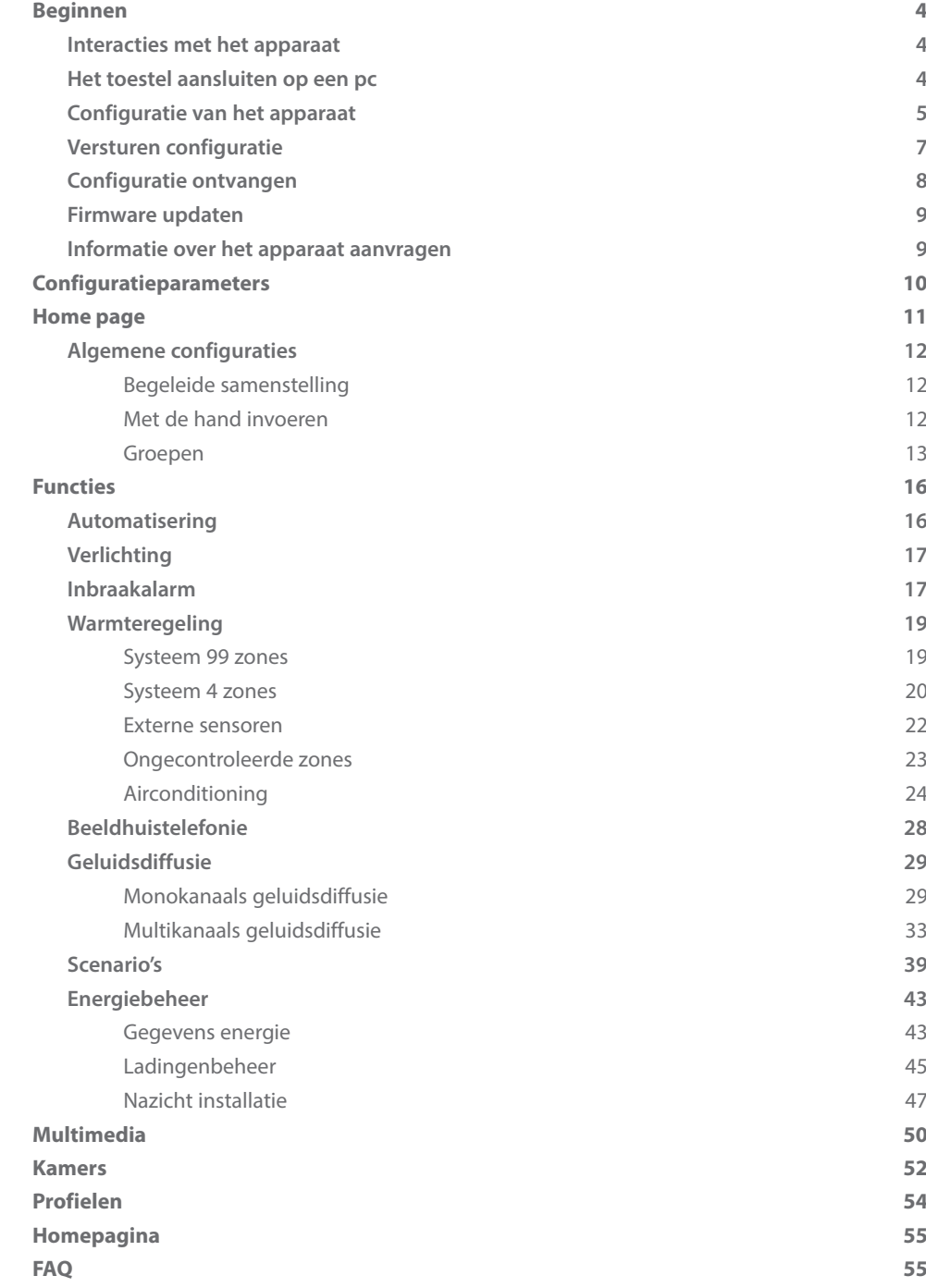

### <span id="page-3-0"></span>**Beginnen**

Deze handleiding beschrijft de configuratie van de apparaten MyHOME\_Screen10 / MyHOME\_Screen10 C.

#### **Interacties met het apparaat**

Voor het [Versturen,](#page-6-1) [Ontvang configuratie,](#page-7-1) [Bijwerking firmware](#page-8-1) en [Info apparaat aanvragen](#page-8-2), moet u het apparaat op een pc aansluiten en moet u zich ervan verzekeren dat de juiste poort is gekozen. Sluit de webserver met een USB-miniUSB-kabel of een ethernet-kabel aan op de pc. Voor de communicatie moet het apparaat zijn aangesloten op de BUS.

#### **Het toestel aansluiten op een pc**

#### **USB-AANSLUITING**

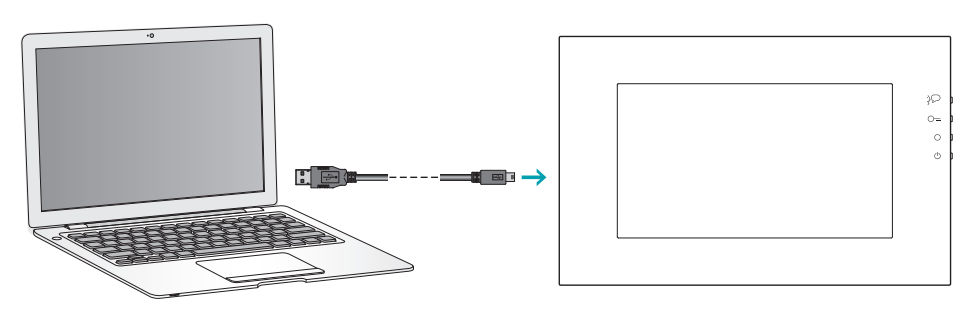

#### **ETHERNET-AANSLUITING**

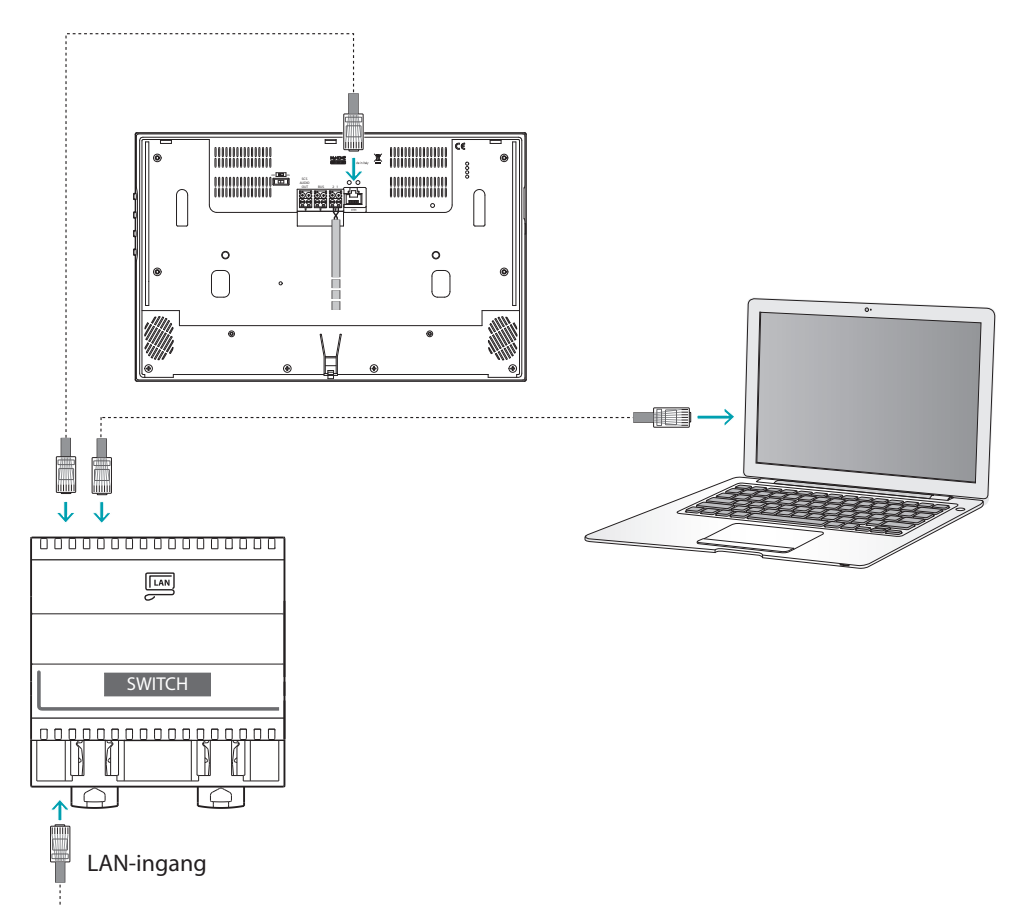

#### <span id="page-4-0"></span>**Configuratie van het apparaat**

Configureer een apparaat door een nieuw project te creëren of door een al bestaand project te wijzigen en naar het apparaat te sturen.

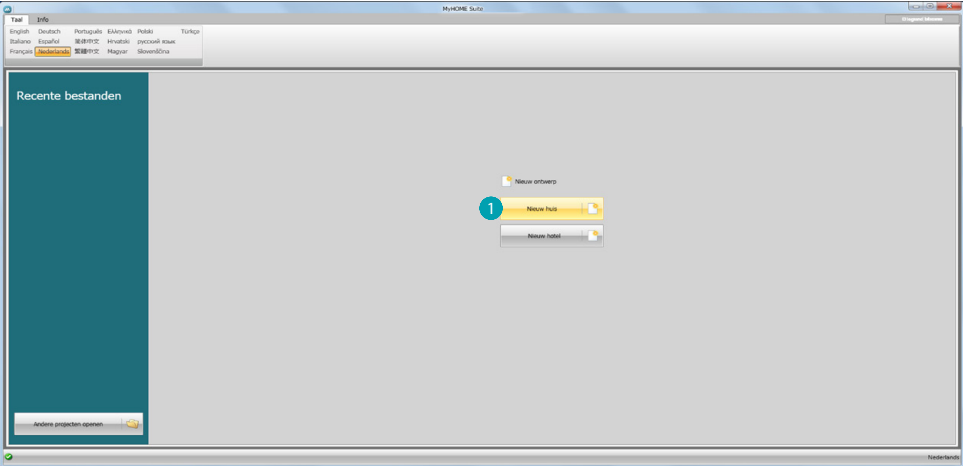

 Aanklikken om het deel van de software voor de configuratie van een installatie voor een nieuw huis te openen.

#### **Menu bestand**

De configuratie kunt u verrichten in de algemene zone in het deel Configureer van de software met behulp van een aantal knoppen die specifiek voor het beheer van het apparaat bestemd zijn.

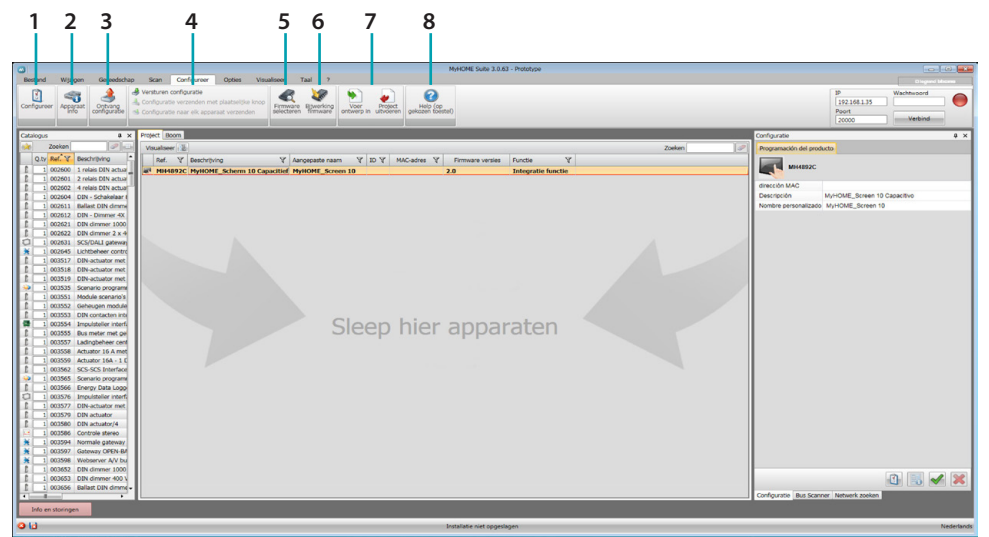

- 1. Opent het specifieke deel voor de configuratie van het apparaat
- 2. Informatie over het apparaat aanvragen
- 3. Ontvangst van de configuratie van het aangesloten apparaat
- 4. Verzending van de configuratie naar het aangesloten apparaat
- 5. Keuze van een firmware voor het apparaat
- 6. Firmware update van het apparaat (wordt uitsluitend weergegeven als u een firmware heeft geselecteerd)
- 7. Voer ontwerp in
	- Project uitvoeren

Om het configuratieproject dat u in de specifieke zone heeft gecreëerd te importeren of te exporteren, selecteer het apparaat en klik op de desbetreffende toets.

8. Opent de Help van het gekozen apparaat

Voor een interactie met het apparaat, selecteer het en klik de toetsen van de te verrichten functies aan.

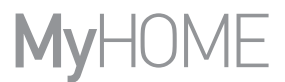

Om het [specifieke deel](#page-10-1) voor de configuratie van het apparaat te openen,  $\bigcirc$  aanklikken of twee keer klikken op het apparaat 2.

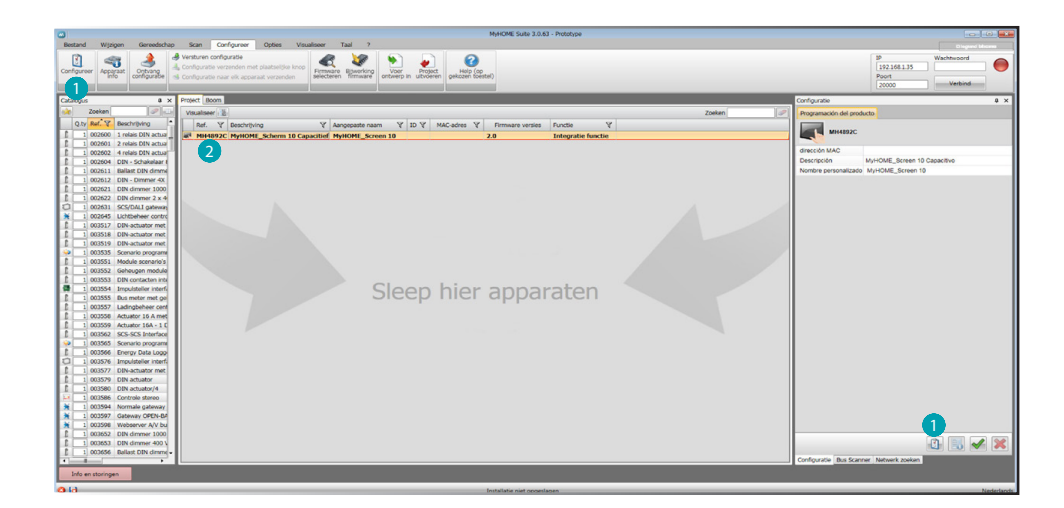

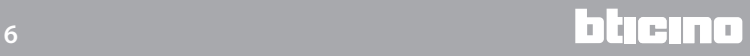

#### <span id="page-6-1"></span><span id="page-6-0"></span>**Versturen configuratie**

Als de programmering voltooid is en is opgeslagen, moet de configuratie naar de apparaten worden gezonden.

Uitvoering:

1. Sluit het apparaat via ethernet of USB aan op de pc

2. Selecteer op de instrumentenbalk Configureer de functie **Versturen Configuratie.**

Appare la schermata in cui impostare la data e l'ora.

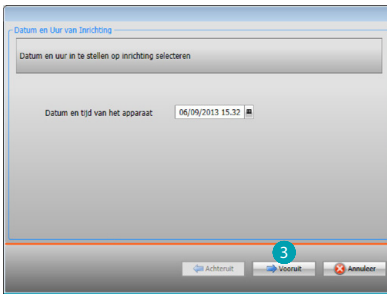

3. U kunt de verbindingswijze tussen het apparaat en de pc selecteren door op **Vooruit** te drukken:

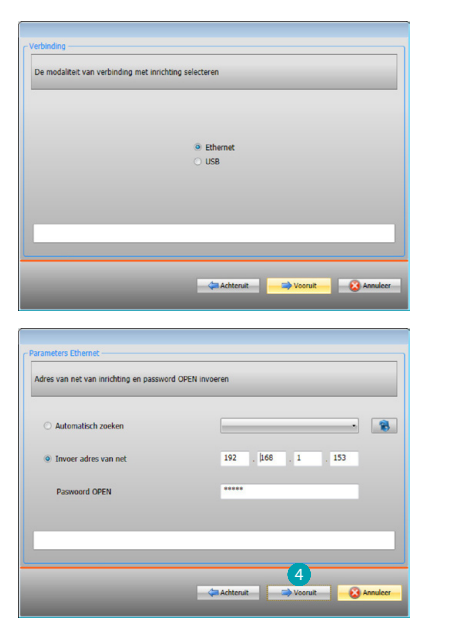

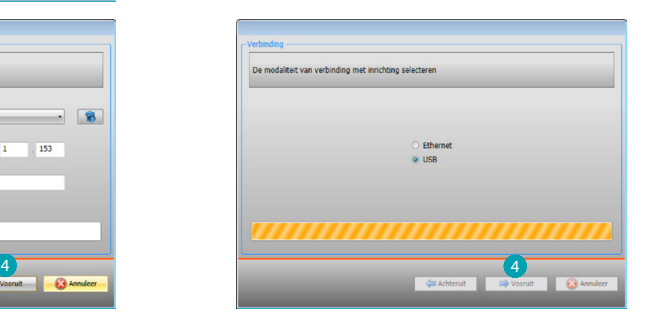

4. Door **Vooruit** te selecteren wordt de configuratie naar het apparaat gezonden.

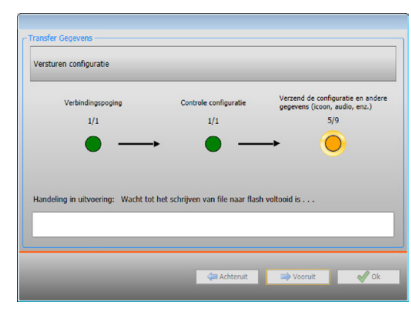

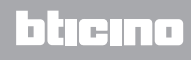

#### <span id="page-7-1"></span><span id="page-7-0"></span>**Configuratie ontvangen**

Met deze functie kunt u de configuratie in het apparaat ontvangen. De verworven configuratie kunt u vervolgens wijzigen, in een bestand opslaan en naar het apparaat terugzenden. Uitvoering:

- 1. Sluit het apparaat via ethernet of USB aan op de pc.
- 2. Selecteer op de instrumentenbalk Configureer de functie **Ontvang configuratie.**
- 3. Selecteer de verbindingswijze tussen het apparaat en de pc:

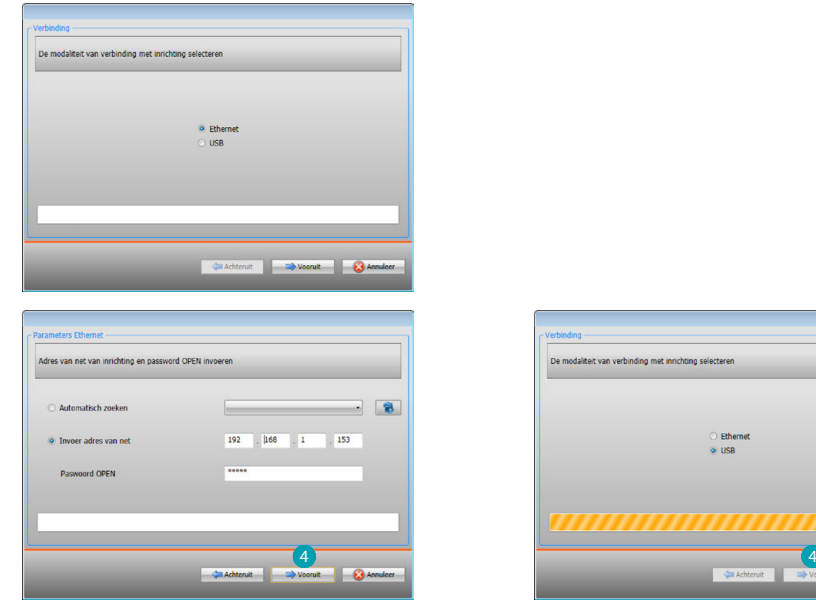

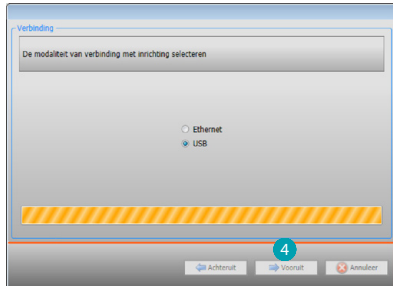

4. Als u op **Vooruit** klikt, wordt de procedure voor het ontvangen van de configuratie opgestart.

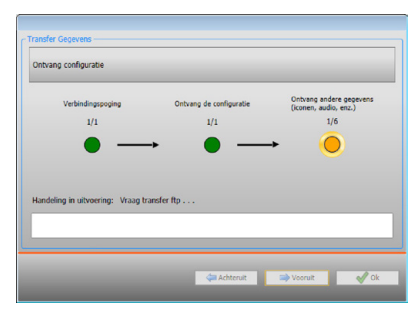

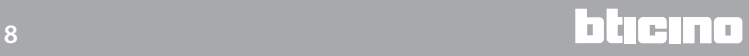

#### <span id="page-8-1"></span><span id="page-8-0"></span>**Firmware updaten**

8 Hiermee kunt u de firmware van het apparaat updaten.

Uitvoering:

- **•** Sluit het apparaat aan op een pc.
- **•** Selecteer in het keuzemenu **Configureer** de functie **Firmware selecteren.**

U ziet een venster waarop u kunt zoeken naar het mapje dat het bestand van de firmware met de extensie .fwz bevat.

- **•** Kies het bestand en klik op **Open** om verder te gaan.
- **•** Ga verder door de functie **Bijwerking firmware** te selecteren.

Voor de verbindingsprocedure, zie de paragraaf [Versturen configuratie.](#page-6-1)

#### <span id="page-8-2"></span>**Informatie over het apparaat aanvragen**

Met deze functie ontvangt u informatie over het apparaat dat op de pc is aangesloten. Uitvoering:

- **•** Sluit het apparaat aan op een pc.
- **•** Selecteer de functie **Apparaat info** in het keuzemenu **Configureer**.

Voor de verbindingsprocedure, zie de paragraaf [Versturen configuratie.](#page-6-1)

Klik op Verder. U ziet een scherm waarop de eigenschappen van de hardware en software van het apparaat zijn vermeld.

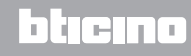

### <span id="page-9-0"></span>**Configuratieparameters**

Voer de parameters in en klik  $\rightarrow$  aan om door te gaan.

#### **• Parameters**

*Naam:* voer hier de naam in van het project *Progressief adres MyHOME\_Screen:* voer hier het unieke identificatienummer in van het toestel in de installatie

#### **• Algemene parameters, klok**

*Functie klok uitlijnen:* bepaal of u MyHOME\_Screen wilt instellen als de master klok van de MyHOME installatie

*Formaat datum:* kies het formaat van de datum (bijv. dd.mm.jj. / mm.dd.jj. / jj.mm.dd.) *Tijdzone:* kies de juiste tijdzone aan de hand van de geografische ligging

#### **• Formaat temperatuur**

*Formaat temperatuur:* bepaal of u de temperatuur in graden Celsius (°C) of in graden Fahrenheit (°F) wilt laten weergeven

#### **• Type installatie**

*Selecteer de BUS SCS:* kies voor A/V als het toestel is aangesloten op de BUS beeldhuistelefonie/geluidsdiffusie; kies voor automatisering als het toestel is aangesloten op de BUS automatisering

#### **• Automatisering**

*Niveau:* kies het desbetreffende niveau als het toestel is aangesloten op de BUS automatisering (privéstaander/lokale BUS)

#### **• Beeldhuistelefonie**

*Beeldhuistelefonie:* kies voor activeren als het toestel tevens de functie intern punt beeldhuistelefonie omvat

*Adres IP*: voer het adres in van het interne punt van MyHOME\_Screen *Geassocieerde buitenpost*: voer het adres in van de buitenpost die is geassocieerd met MyHOME\_Screen *Niveau*: voer het installatieniveau in van de buitenpost die is geassocieerd met

MyHOME\_Screen

#### **• Multimedia**

*Adres multimedia bron:* voer het adres in van MyHOME\_Screen als de bron van de geluidsdiffusie

#### **• Internationaal**

*Decimaal teken:* Voer naargelang het land van gebruik het decimale teken (punt of komma) in

#### **• Netwerkverbinding, ethernet**

Stel de parameters in naargelang het netwerk waar MyHOME\_Screen op wordt aangesloten

#### **• Beveiliging, authenticaties** *Wachtwoord Open:* voer het wachtwoord OPEN in voor remote toegang tot MyHOME\_Screen

- **• Toegangswachtwoord voor de gebruiker** *Wachtwoord activeren/deactiveren:* activeer de functie als u wilt dat MyHOME\_Screen voor het gebruik door de gebruiker het invoeren van een wachtwoord vereist
- **• Taal**

*Taal van MyHOME\_Screen:* Stel de taal in die voor de grafische interface van het toestel moet worden gebruikt

*Softwarehandleiding*

### <span id="page-10-1"></span><span id="page-10-0"></span>**Home page**

Open het programma. U ziet de startpagina waarop u met de voorgestelde samenstellingen  $\bigwedge$  de voorwerpen van de verschillende systemen kunt kiezen en ze vervolgens kunt configureren  $\mathbf{B}$ .

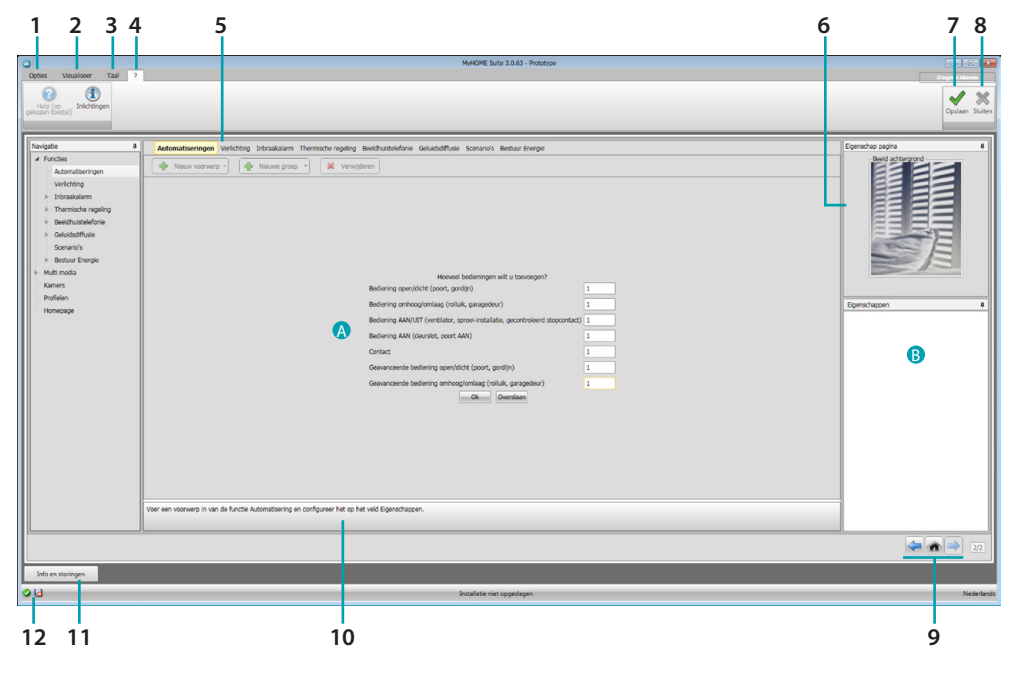

#### 1. Opties.

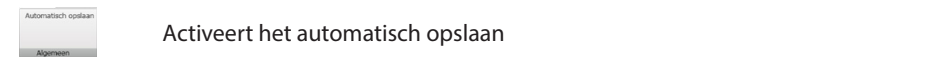

#### 2. Visualiseer.

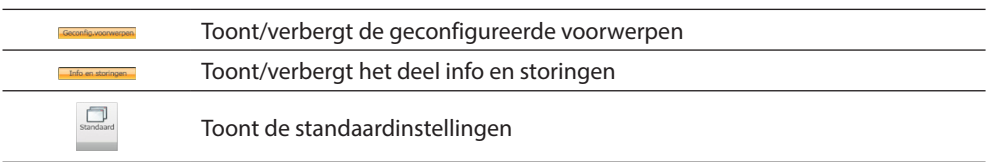

3. Taal.

Taalkeuze van de software interface

- 4. Toont de iconen Help (software handleiding)  $\bigcirc$  en informatie over de software  $\mathbf{1}$ .
- 5. Functiebalk.
- 6. Keuzevak onderaan op de pagina.
- 7. Slaat het project op.
- 8. Sluit af en voert terug naar het globale deel.
- 9. Knoppen voor de verplaatsing langs de pagina's.

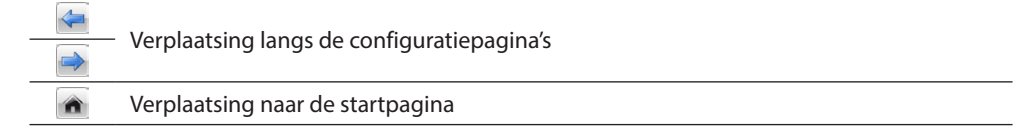

10. Functiebeschrijving.

- 11. Opent het deel waarin de eventuele informatie of foutmeldingen worden weergegeven.
- 12. Weergave van het opslaan van het bestand en waar het bestand moet worden opgeslagen.

#### <span id="page-11-0"></span>**Algemene configuraties**

#### <span id="page-11-2"></span>**Begeleide samenstelling**

Ongeacht het systeem waar ze onderdeel van zijn, worden de voorwerpen met voorgestelde samenstellingen ingevoerd.

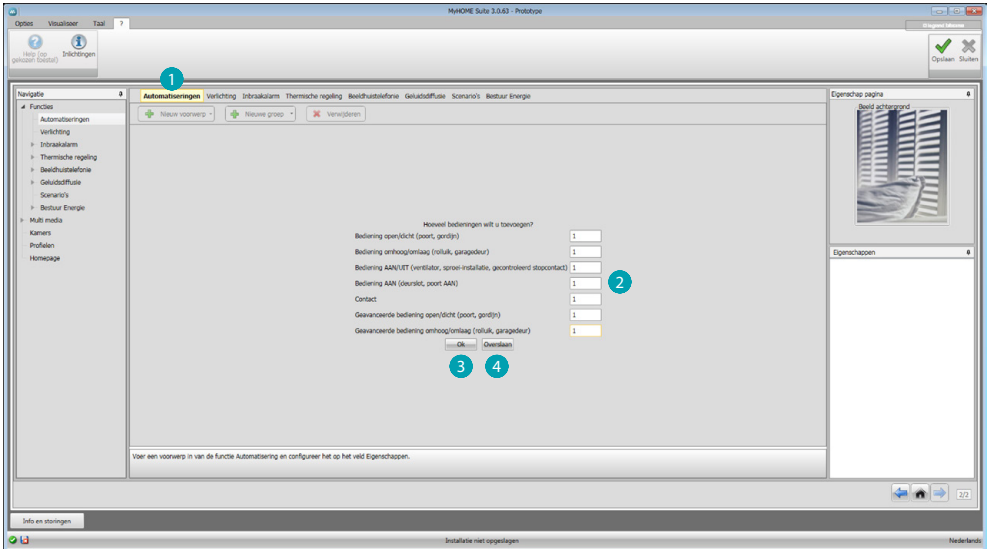

Het systeem **in** selecteren en het nummer invoeren van de voorwerpen van het gekozen systeem die uw installatie vormen 2.

Ter bevestiging aanklikken en naar de configuratie van de ingevoerde voorwerpen  $\bullet$  overgaan; of:

aanklikken om naar de begeleide procedure over te gaan en het invoeren van voorwerpen 4 later te verrichten.

De begeleide procedure verricht een eerste configuratie en kent aan de voorwerpen coherente adressen toe.

#### <span id="page-11-1"></span>**Met de hand invoeren**

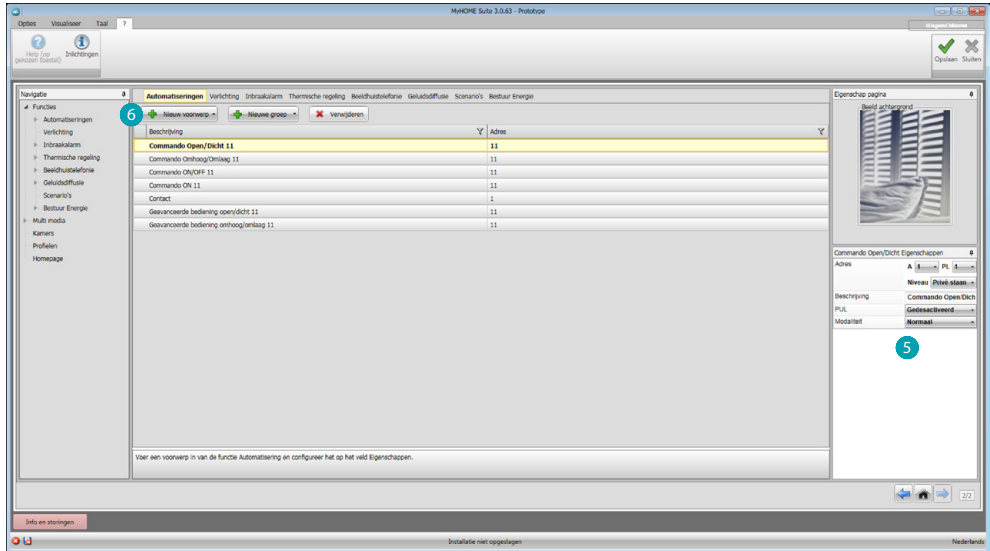

U kunt de configuratie van de voorwerpen in het specifieke deel S wijzigen en nieuwe voorwerpen 6 invoeren.

#### <span id="page-12-1"></span><span id="page-12-0"></span>**Groepen**

In bepaalde systemen kunt u de voorwerpen samenbrengen in groepen. Er bestaan twee soorten groepen: het eerste soort kan gebruikt worden voor het maken van een groep voorwerpen (met een functie) waar een algemene bediening voor een kamer of een groep naar kan worden gestuurd, bijv. bediening kamer 3 open/dicht.

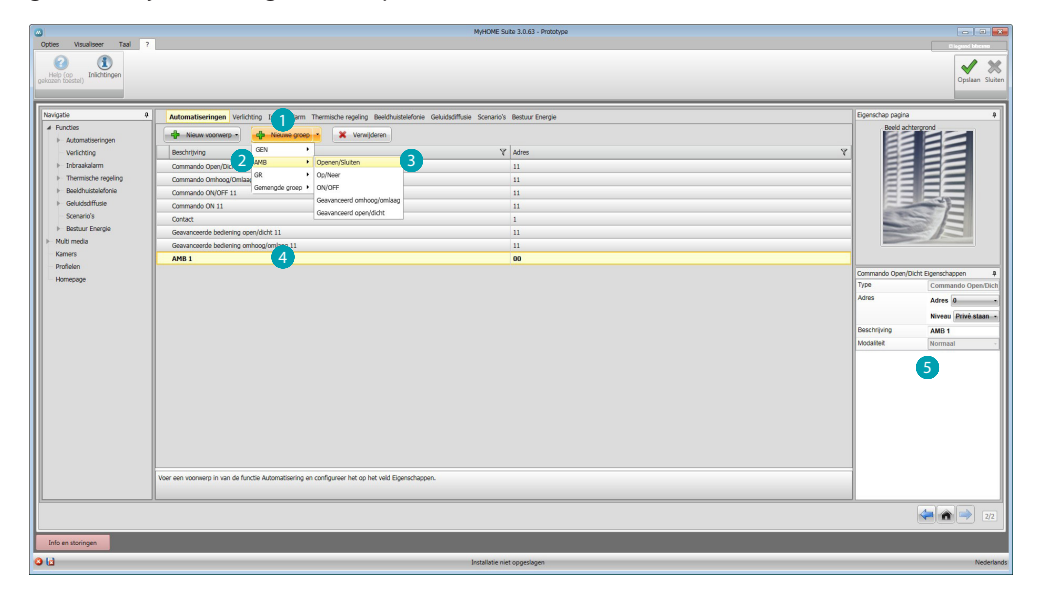

Aanklikken om een groep te maken. Vervolgens in het keuzemenu de te versturen bediening 2 en het soort voorwerpen 3 kiezen.

De gemaakte groep aanklikken 4 en configureren 5.

Het tweede soort is een gemengde groep. Dit soort kan gebruikt worden voor het maken van een groep voorwerpen (met een functie) behorende bij verschillende kamers of groepen, bijv.: bediening omhoog/omlaag van alle rolluiken aan de noordelijke zijde, welke in verschillende kamers (bijv. kamer 1, kamer 2 en kamer 3) zijn geconfigureerd.

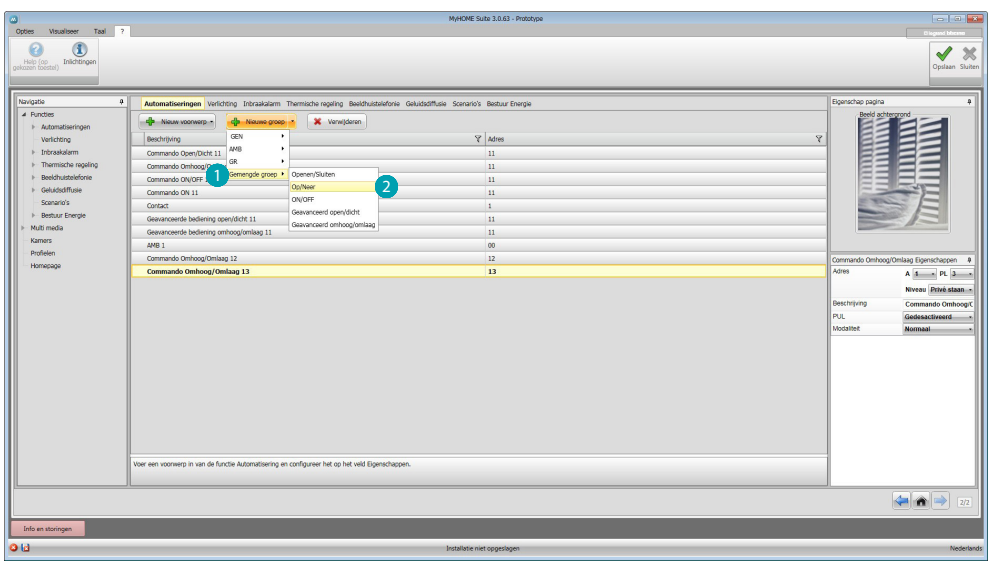

Selecteren om een gemengde groep te maken en de functie 2 te kiezen.

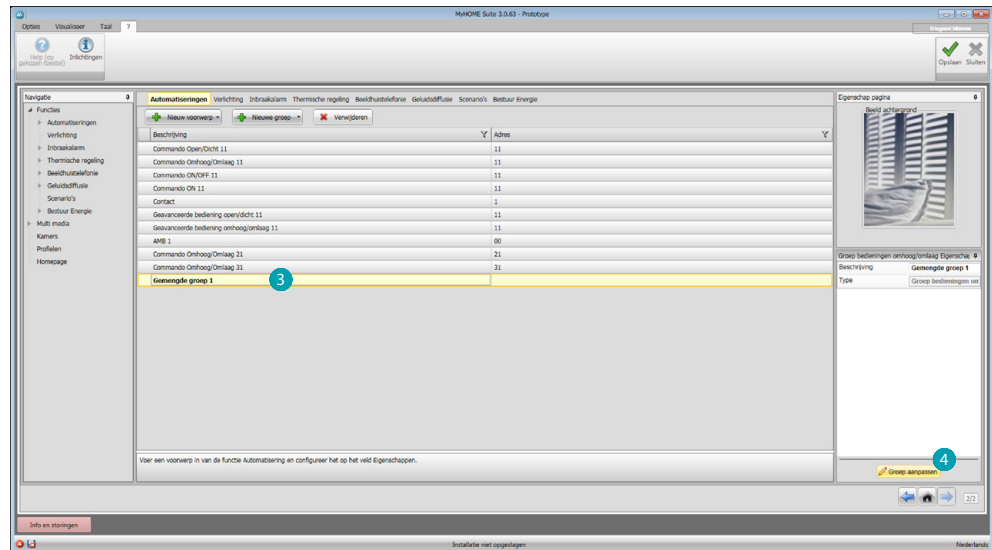

De groep **8** aanklikken en vervolgens op 4 klikken om voorwerpen aan de groep toe te voegen.

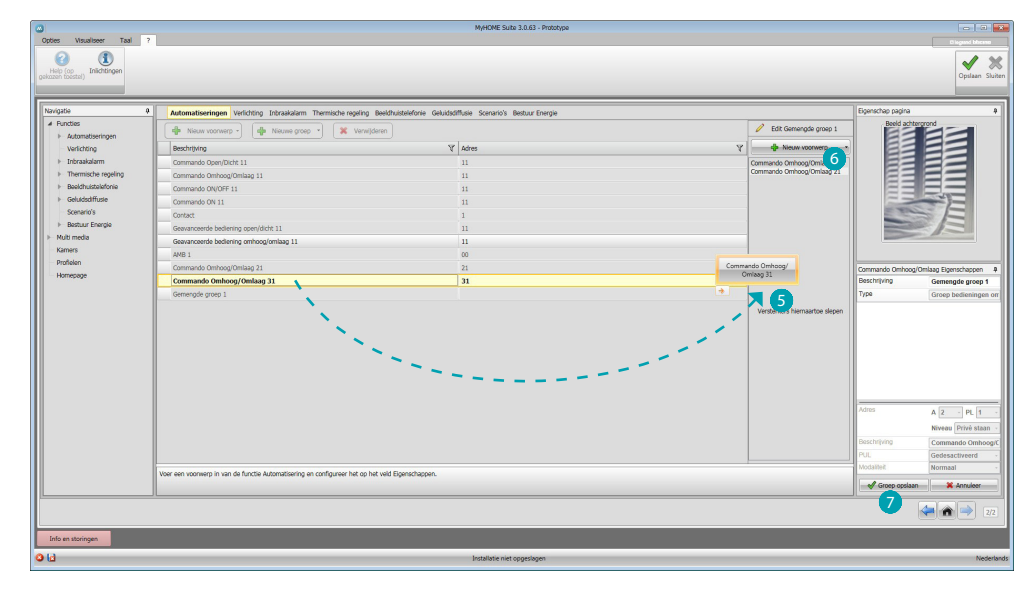

De beschikbare voorwerpen (met dezelfde functie) slepen naar het deel groep 5. Bovendien kunt u nieuwe voorwerpen toevoegen die niet per se eerder geconfigureerd moeten zijn, maar die in de installatie  $\overline{6}$  aanwezig zijn. Aanklikken nom de groep op te slaan.

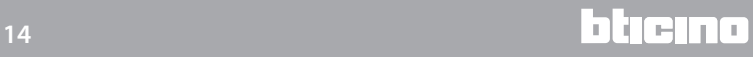

*Softwarehandleiding*

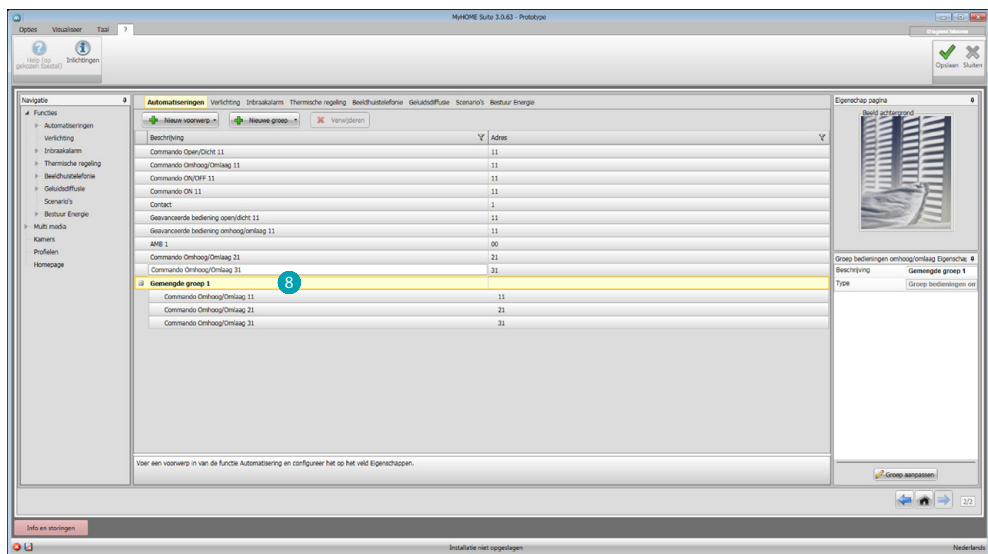

Aanklikken 8 om de componenten van de groep weer te geven.

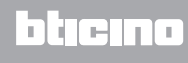

### <span id="page-15-2"></span><span id="page-15-0"></span>**Functies**

Dit deel bevat alle voorwerpen, ingedeeld per systeem, die de functies van MyHOME\_Screen activeren, mits ze correct zijn geconfigureerd.

[AUTOMATISERING](#page-15-1) **[VERLICHTING](#page-16-1)** [INBRAAKALARM](#page-16-2) [WARMTEREGELING](#page-18-1) [BEELDHUISTELEFONIE](#page-27-1) **[GELUIDSDIFFUSIE](#page-28-1)** [SCENARIO'S](#page-38-1) [ENERGIEBEHEER](#page-42-1)

#### <span id="page-15-1"></span>**Automatisering**

In dit deel kunt u [handmatig](#page-11-1) of met de [automatische samenstelling](#page-11-2) de volgende voorwerpen invoeren: Bediening open/dicht (normaal of geavanceerd), Bediening omhoog/omlaag (normaal of geavanceerd), Bediening ON/OFF, Bediening ON, Contact. Bovendien kunnen de voorwerpen in groepen worden samengebracht.

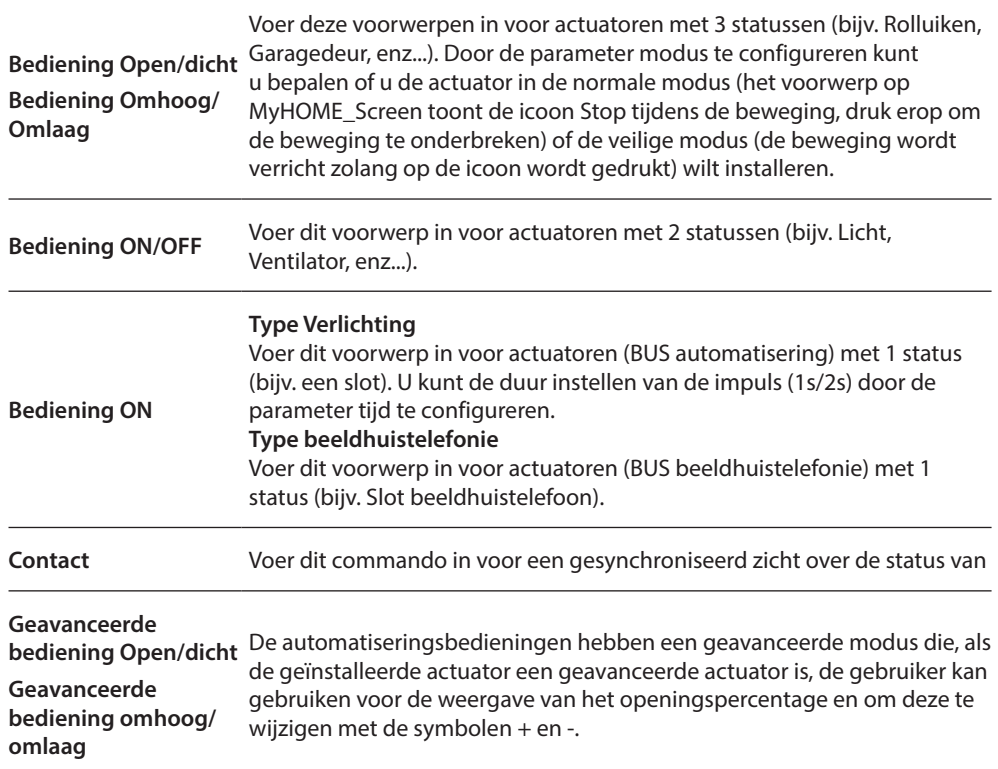

#### **Automatiseringsgroepen**

Beschikbare functies: Open/Close, Up/Down, On/Off.

Beschikbaar soort bedieningen: GEN, AMB, GR, Gemengde groep.

Voor het maken van een groep, raadpleeg het hoofdstuk [configuraties algemeen/groepen.](#page-12-1)

#### <span id="page-16-1"></span><span id="page-16-0"></span>**Verlichting**

In dit deel kunt u [handmatig](#page-11-1) of met de [automatische samenstelling](#page-11-2) de volgende voorwerpen invoeren: Lichten, Dimmer 10, Dimmer 100, Lichtgroep, Traphuisverlichting. Bovendien kunnen de voorwerpen in groepen worden samengebracht.

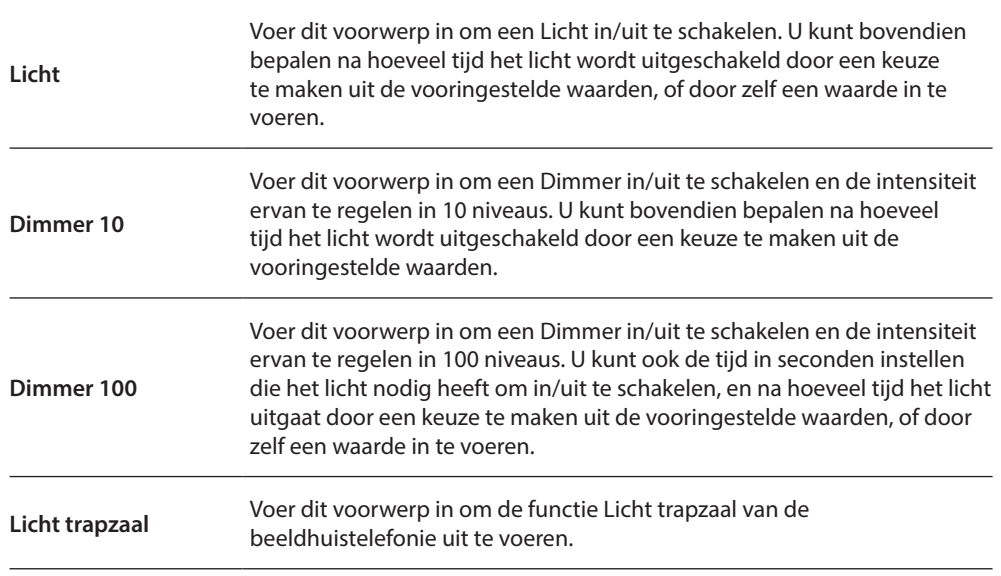

#### **Lichtgroepen**

Beschikbare functies: Licht, Dimmer 10, Dimmer 100.

Beschikbaar soort bedieningen: GEN, AMB, GR, Gemengde groep.

Voor het maken van een groep, raadpleeg het hoofdstuk [configuraties algemeen/groepen.](#page-12-1)

#### <span id="page-16-2"></span>**Inbraakalarm**

In dit deel kunt u [handmatig](#page-11-1) of met de [begeleide samenstelling](#page-11-2) de zones van het inbraakalarm invoeren en scenario's maken die de zones in groepen onderbrengen: op deze manier kunt u de verschillende zones en de groepen zones opdelen.

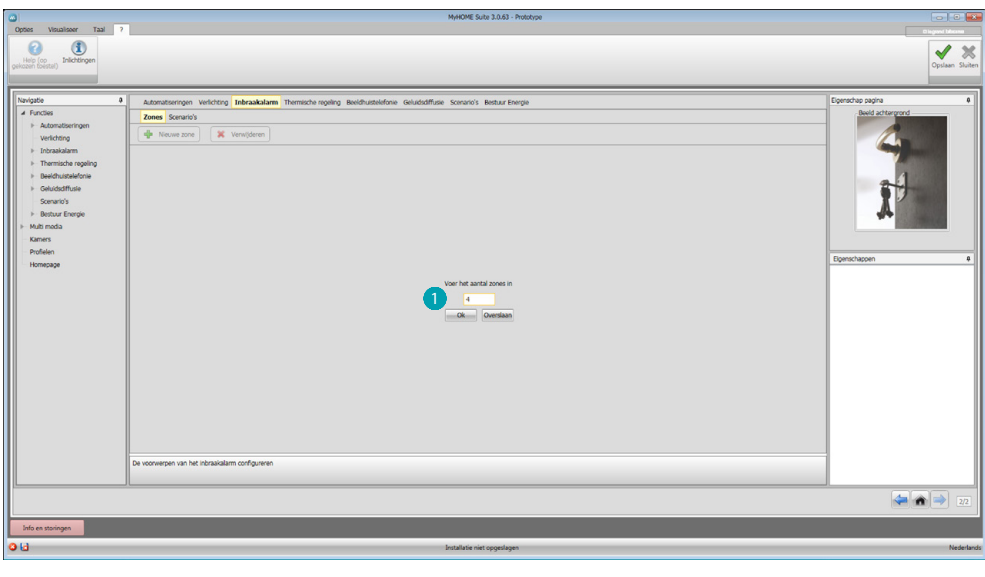

Eén of meer zones **invoeren**.

*Softwarehandleiding*

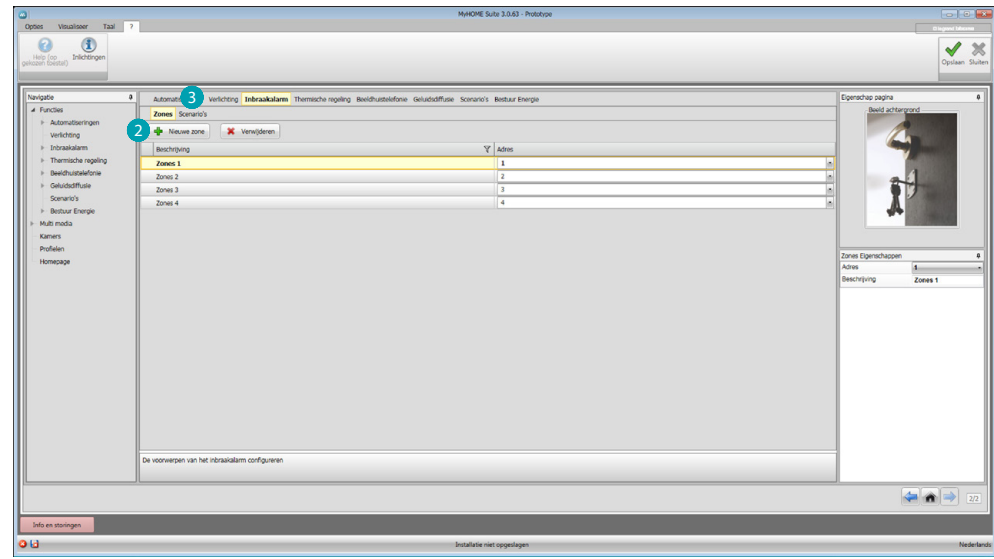

#### Met de hand een nieuwe zone 2 toevoegen.

Aanklikken om een scenario (groep zones) <sup>3</sup> te maken.

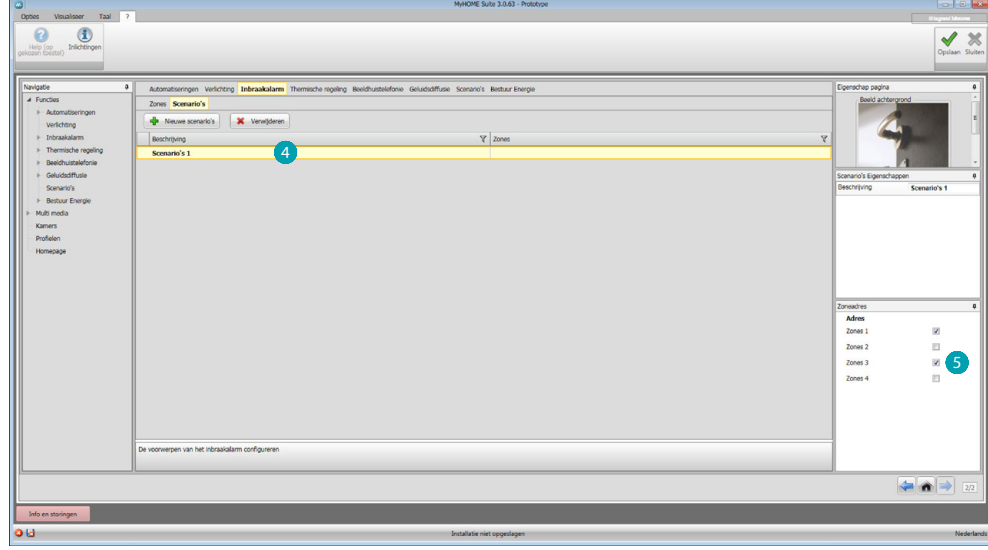

Het scenario 4 aanklikken en de zones kiezen die in het scenario 5 moeten worden samengebracht.

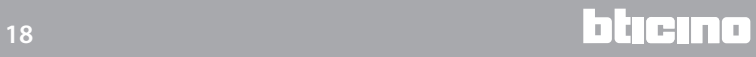

#### <span id="page-18-1"></span><span id="page-18-0"></span>**Warmteregeling**

In dit deel kunt u [handmatig](#page-11-1) of met de [automatische samenstelling](#page-11-2) de volgende voorwerpen invoeren: Systeem 99 zones, Systeem 4 zones, Externe sensor, Ongecontroleerde zone, Airconditioning.

#### **Systeem 99 zones**

In dit deel kunt u een warmteregeling centrale met 99 zones (door de programma's en de weer te geven scenario's te selecteren) en de zones van de installatie configureren.

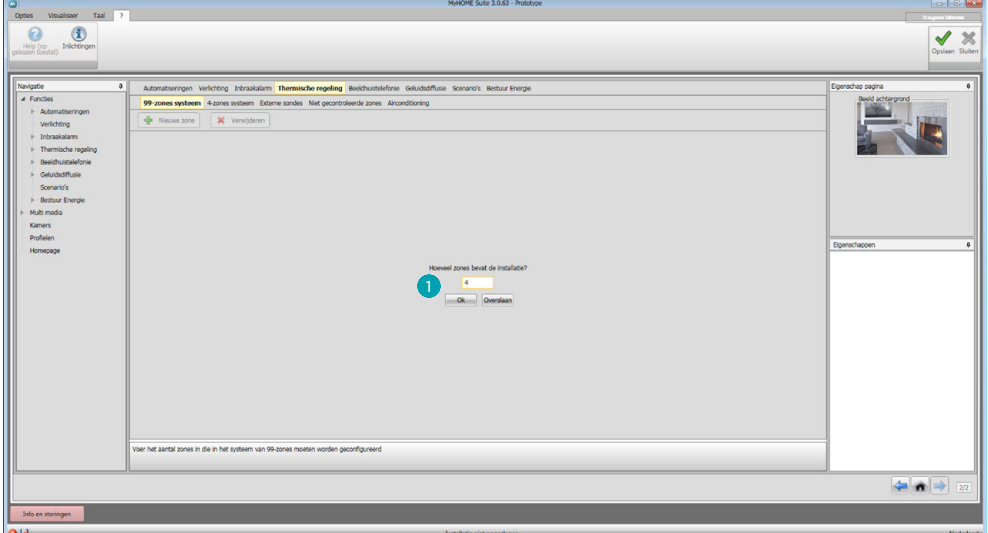

Voer het nummer in van de zones die uw installatie vormen .

Nu kunt u de zones van het veld Eigenschappen configureren. Voor elke zone moet u het adres en een eventuele beschrijving invoeren en aangeven of het een ventilatorluchtkoeler is.

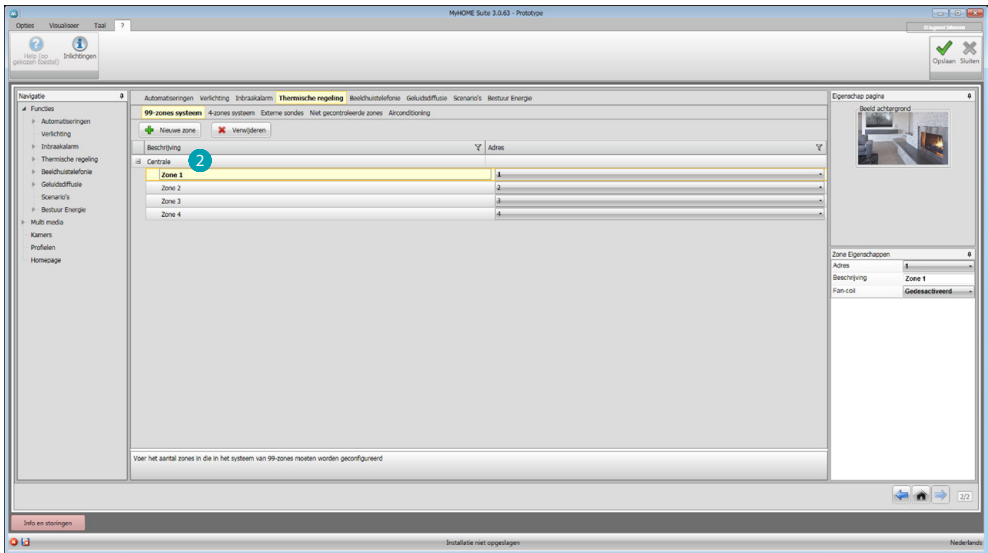

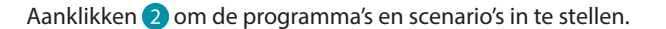

<span id="page-19-0"></span>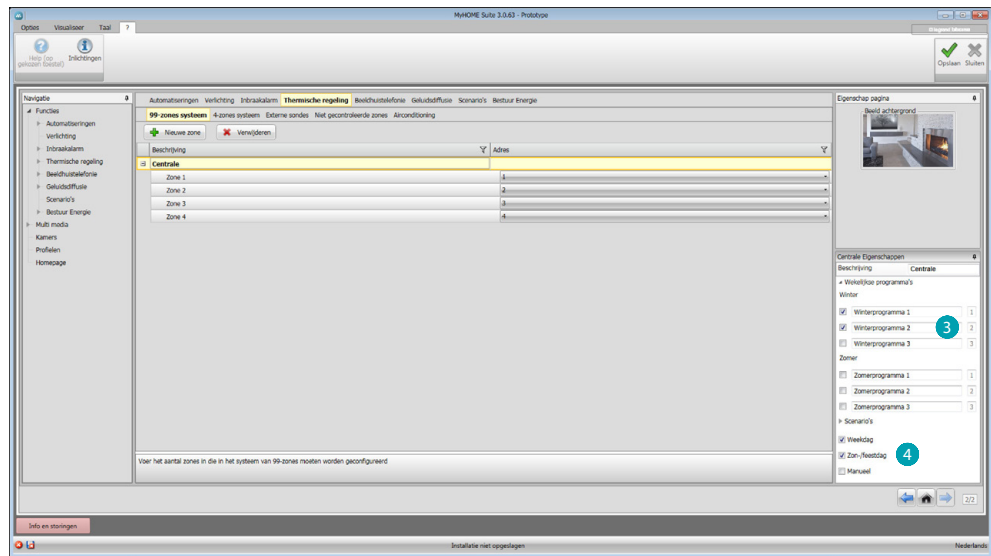

De beschrijving aanpassen van de centrale en de programma's <sup>en</sup> en de scenario's 4 kiezen van de centrale die u in MyHOME\_Screen beschikbaar wilt maken.

#### **Systeem 4 zones**

In dit deel kunt u van elke ingevoerde 4-zone centrale de zones beheren en de programma's van het seizoen (zomer/winter) selecteren die u in MyHOME\_Screen beschikbaar wilt stellen.

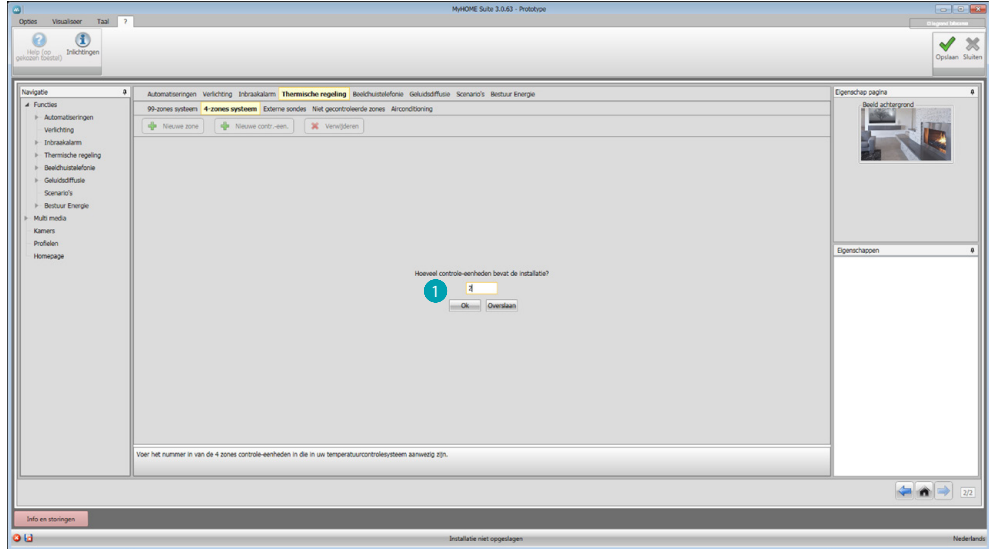

Voer het aantal centrales **in.** 

*Softwarehandleiding*

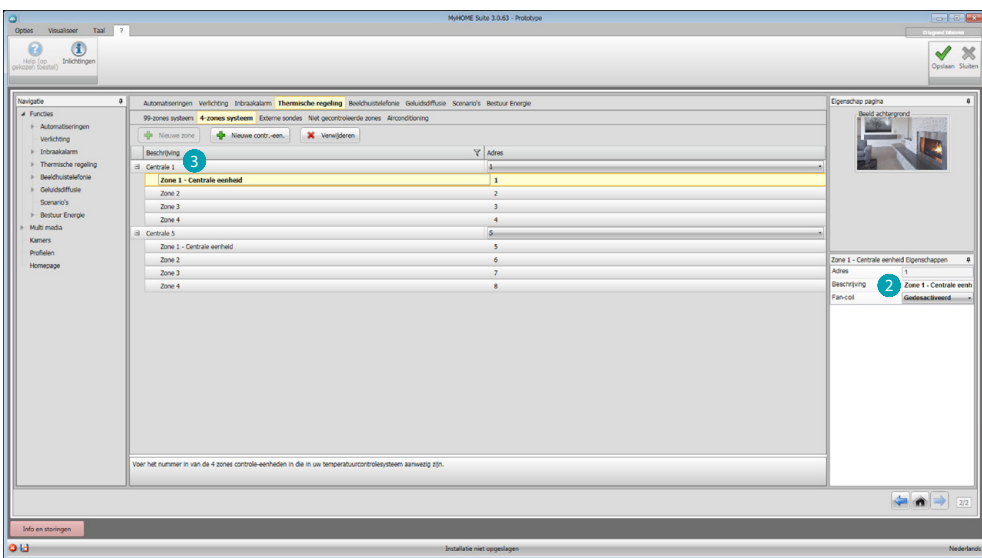

Automatisch worden 4 zones gecreëerd waarvan de adressen al zijn geconfigureerd aan de hand van het ingevoerde aantal centrales. Voor elke zone moet u op het veld Eigenschappen 2 het adres en een eventuele beschrijving invoeren en aangeven of het een ventilatorluchtkoeler is. Aanklikken 3 om de programma's en scenario's in te stellen.

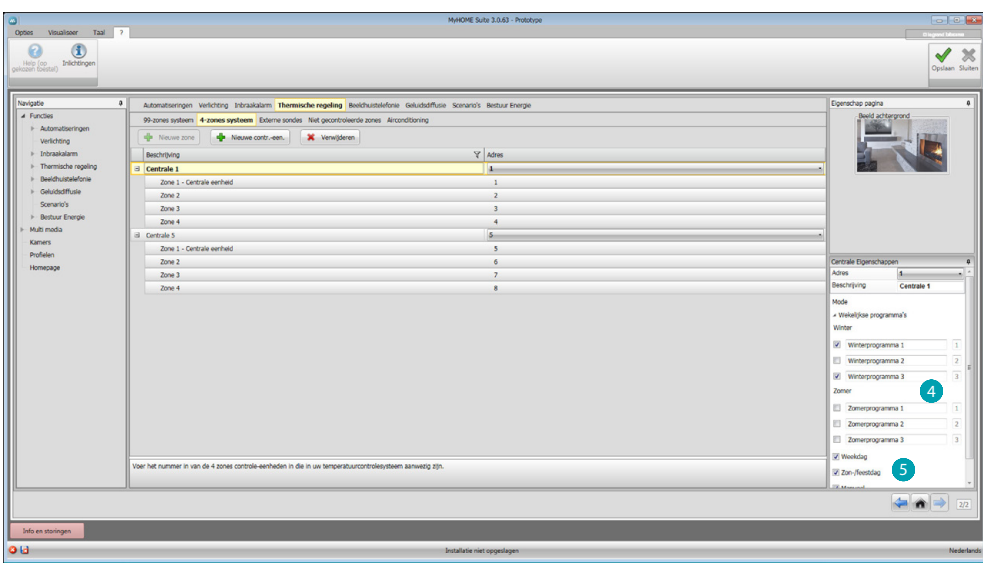

De beschrijving aanpassen van de centrale en de programma's 4 kiezen van de centrale die u in MyHOME\_Screen beschikbaar wilt maken.

Bovendien kunt u de functioneringswijze van de centrale **S** inschakelen.

#### <span id="page-21-0"></span>**Externe sensoren**

In dit deel kunt u [handmatig](#page-11-1) of middels de [begeleide samenstelling](#page-11-2) het aantal externe radiosondes instellen die u met MyHOME\_Screen kunt gebruiken om de gemeten temperatuur weer te geven.

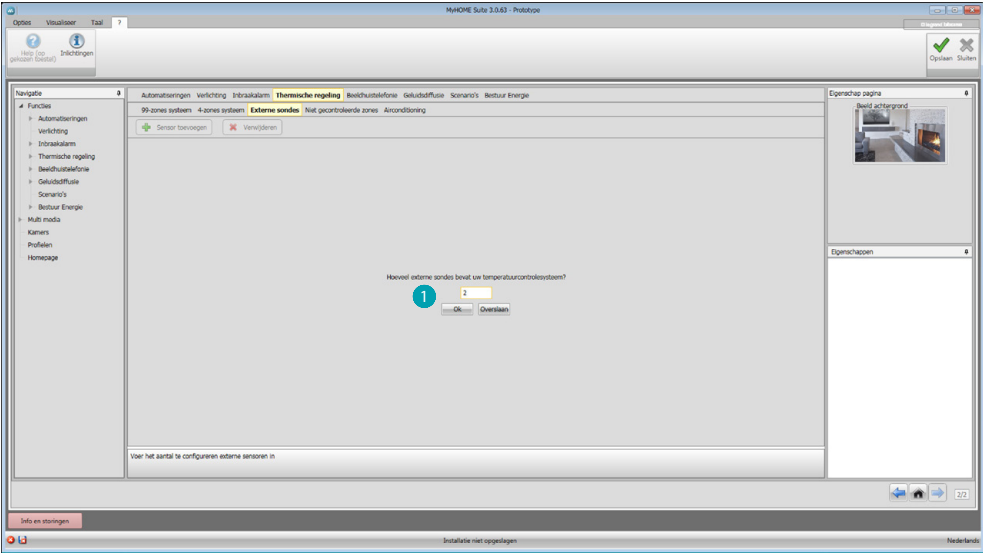

Voer het aantal externe radiosondes **in.** 

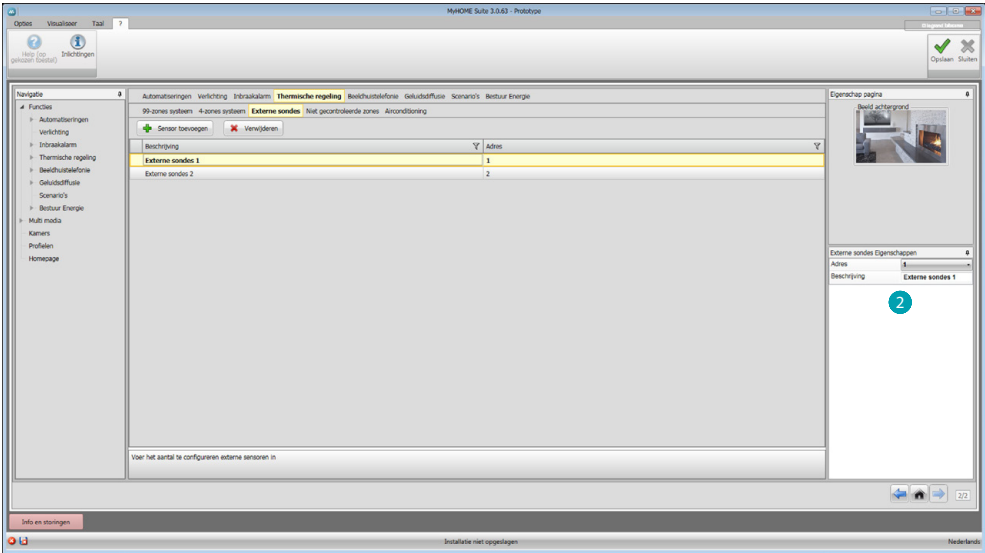

Voer op het veld Eigenschappen 2 van elke sensor het adres en een eventuele beschrijving in.

#### <span id="page-22-0"></span>**Ongecontroleerde zones**

In dit deel kunt [handmatig](#page-11-1) of middels de [begeleide samenstelling](#page-11-2) het aantal ongecontroleerde zones invoeren voor de weergave van de temperatuur die wordt gemeten door de sondes in de zones die niet door de centrale worden gecontroleerd.

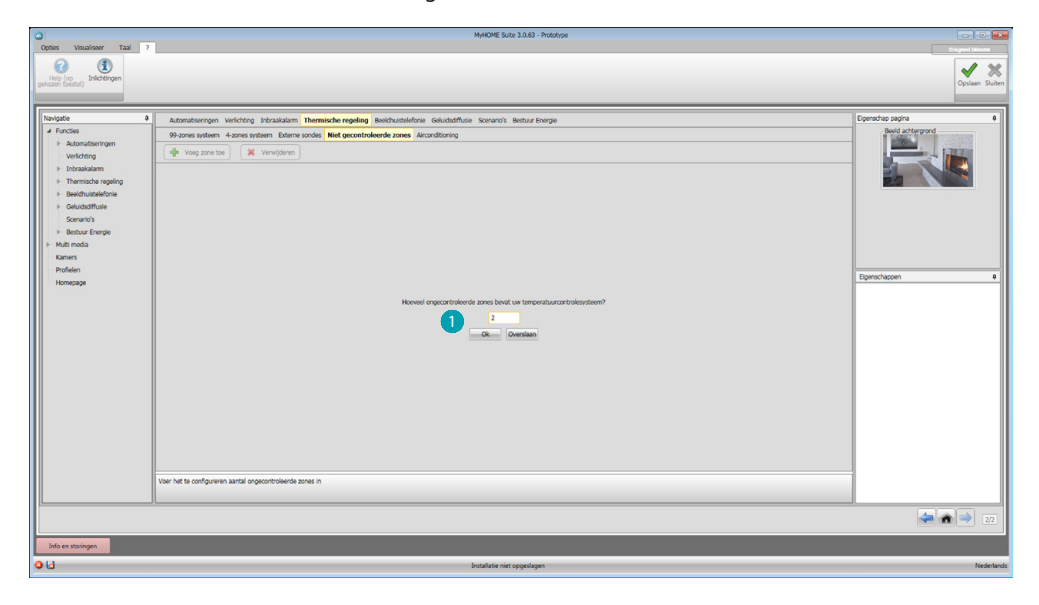

Voer het aantal ongecontroleerde zones **in.** 

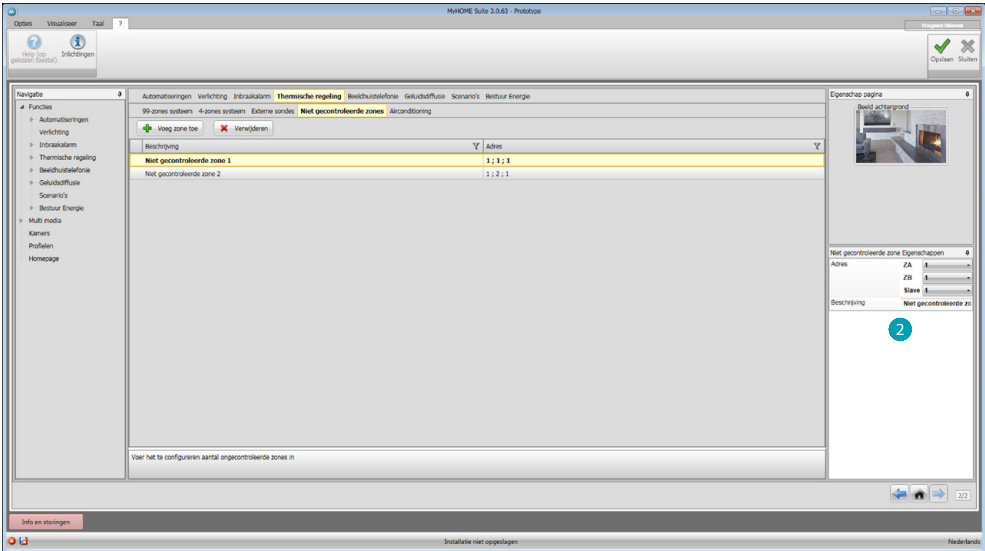

Voer op het veld Eigenschappen 2 van elke zone het adres en een eventuele beschrijving in.

#### <span id="page-23-0"></span>**Airconditioning**

In dit deel kunt u de AC-eenheden van uw airconditioning installatie definiëren, de favoriete commando's en, voor elke eenheid, de commando's die op MyHOME\_Screen beschikbaar moeten zijn in groepen indelen.

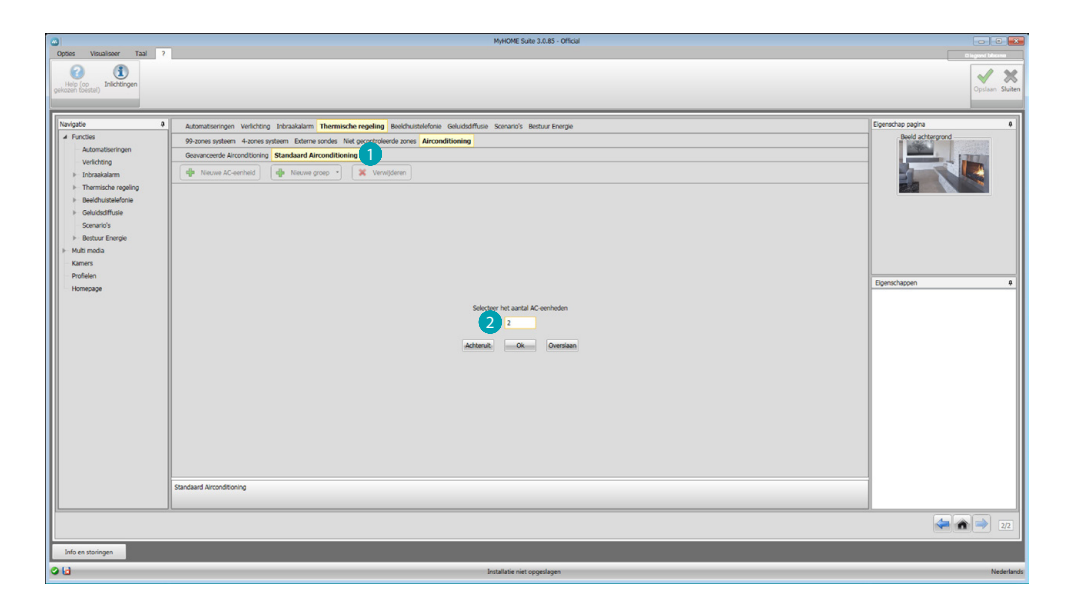

Selecteer de controlemodus (Standaard of Geavanceerd) **(1)** 

Het verschil tussen de twee soorten is dat in de normale functioneringswijze de installatie kan worden beheerd met de 20 bedieningen die zijn opgeslagen in de IR-zender (een bediening komt bijvoorbeeld overeen met: Verwarmen tot 20°C + swing max. snelheid + ontvochtiger ON), terwijl in de geavanceerde functioneringswijze de controle compleet is. In dit geval is het net alsof u de afstandsbediening van de AC-eenheid gebruikt en of u de parameters naar wens kunt wijzigen, zonder dat er sprake is van vooraf geconfigureerde waarden. Om deze reden wordt uitsluitend de normale functioneringswijze beschreven.

Het aantal eenheden in de installatie 2 invoeren.

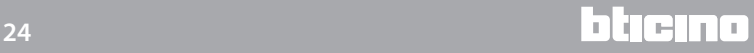

*Softwarehandleiding*

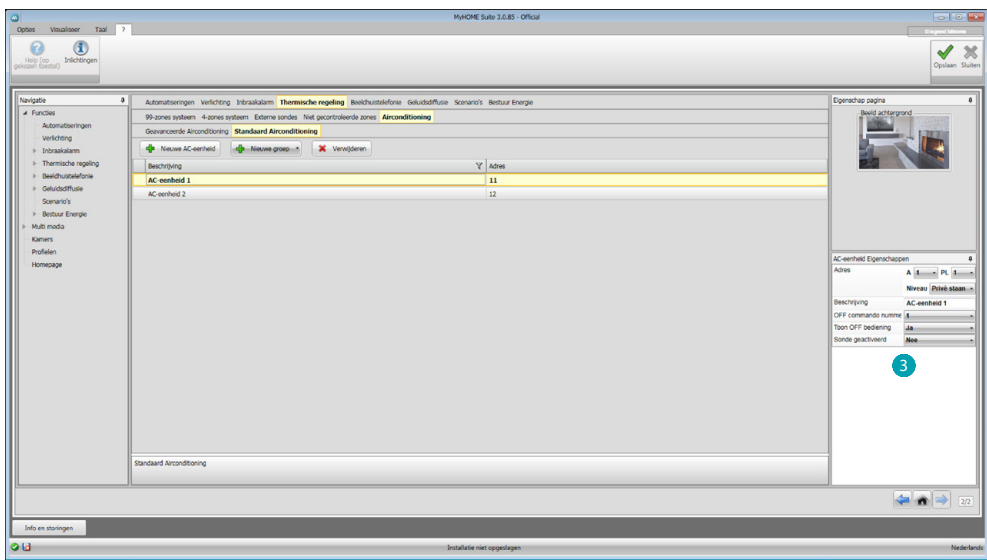

De AC-eenheden  $\bullet$  configureren. Voor elke eenheid moet u op het veld Eigenschappen het adres, een eventuele beschrijving en de volgende parameters invoeren:

**Nummer bediening** = nummer van een van de 20 bedieningen die in de IR-zender zijn opgeslagen

**Off-bediening tonen** = inschakelen om op het apparaat een toets voor het uitschakelen van de airco weer te geven

Sonde ingeschakeld= inschakelen om het adres in te voeren van een sonde die uitsluitend de temperatuur van de zone meet.

Nu kunt u voor elke centrale de gewenste bedieningen invoeren om groepen met meerdere bedieningen te maken die tegelijkertijd verschillende AC-eenheden aansturen.

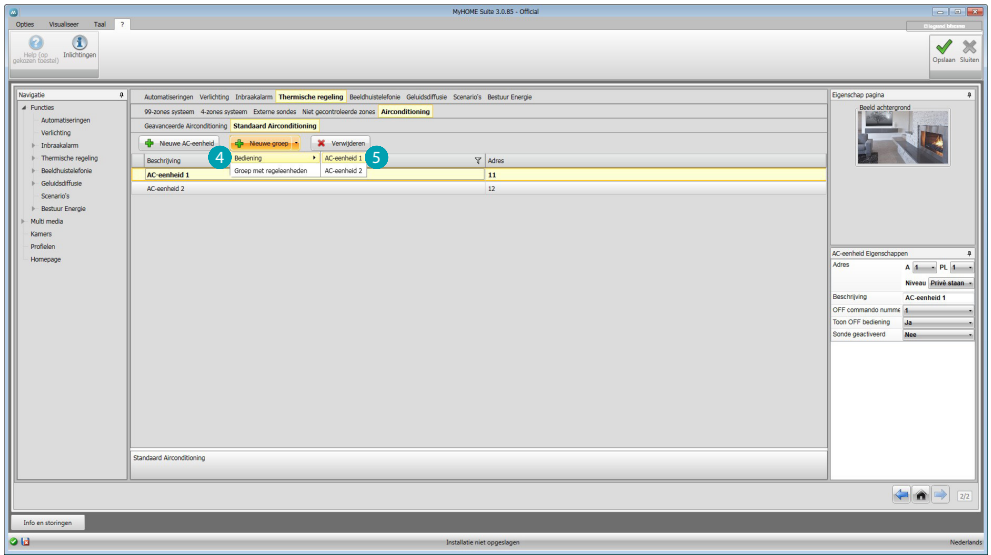

De eenheid selecteren 4 waar u een bediening 5 aan wilt invoeren. Deze handeling herhalen voor alle centrales.

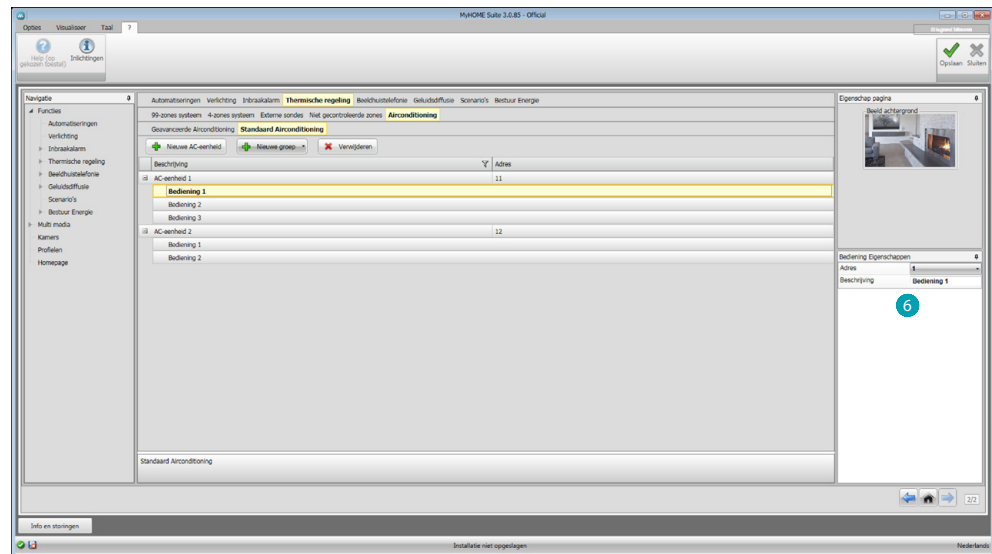

De bedieningen 6 configureren en het nummer en een beschrijving invoeren. Nu kunt u een groep maken die wordt gevormd door bedieningen die met meerdere eenheden zijn geadresseerd.

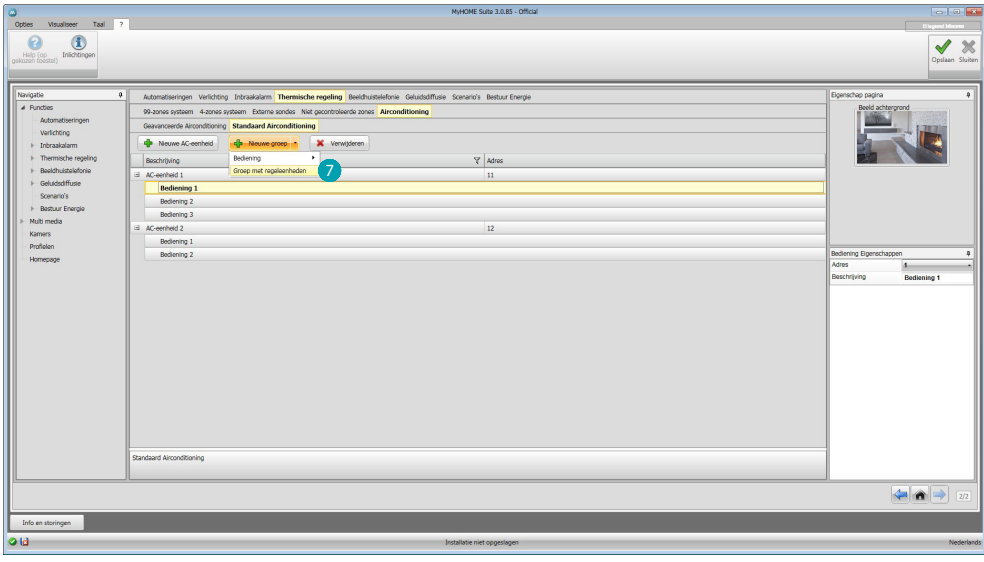

Selecteren 7.

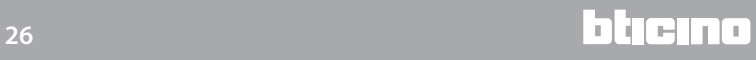

*Softwarehandleiding*

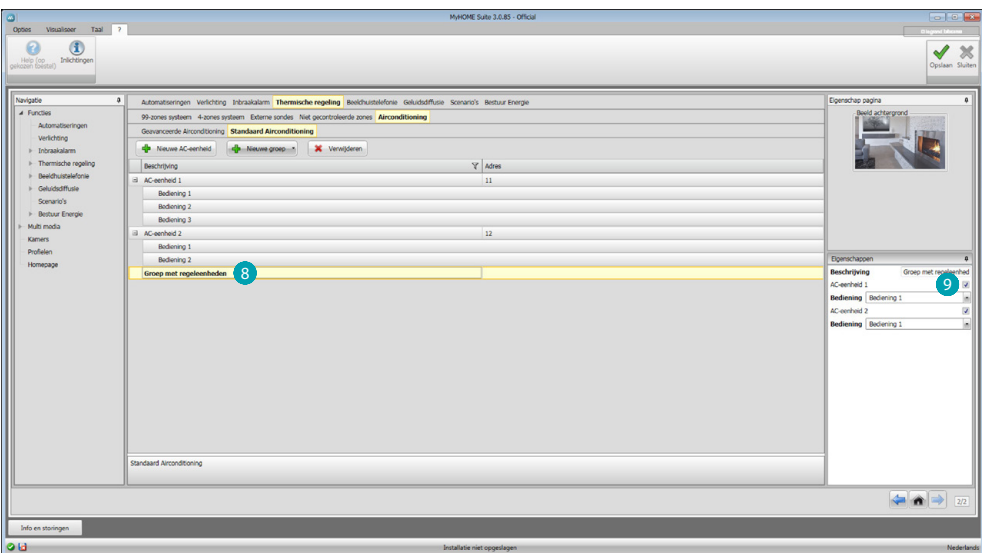

De groep 8 aanklikken en de centrales inschakelen die de bedieningen bevatten die aan de groep moeten worden ingevoerd.

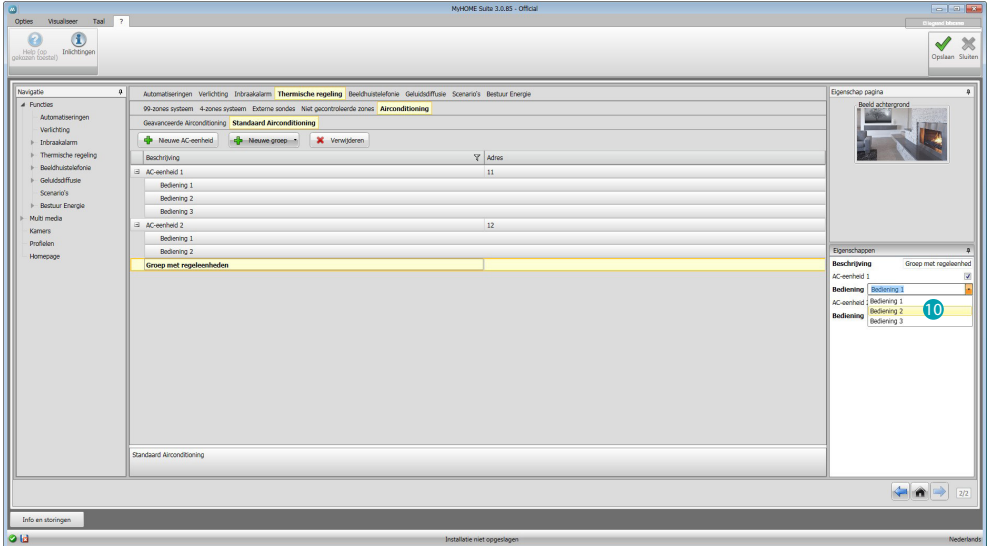

In het keuzemenu van de centrales de bedieningen <sup>10</sup> selecteren die de groep vormen.

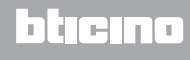

#### <span id="page-27-1"></span><span id="page-27-0"></span>**Beeldhuistelefonie**

In dit deel kunt u [handmatig](#page-11-1) of middels de [begeleide samenstelling](#page-11-2) aangeven welke (beeld) huistelefoons u kunt bellen en welke camera's of buitenposten u kunt bereiken op het MyHOME\_Screen.

Bovendien kunt u de IP-camera's inschakelen.

De IP OnVif-camera's kunnen weergegeven worden door de volgendo gegevens in het tweede profiel van de camera's in te stellen:

- Compressie-algoritme: H.264;
- Maximale resolutie: 720p.

**Opmerking**: het is mogelijk dat bepaalde cameramerken en -modellen niet met MyHOME\_Screen compatibel zijn..

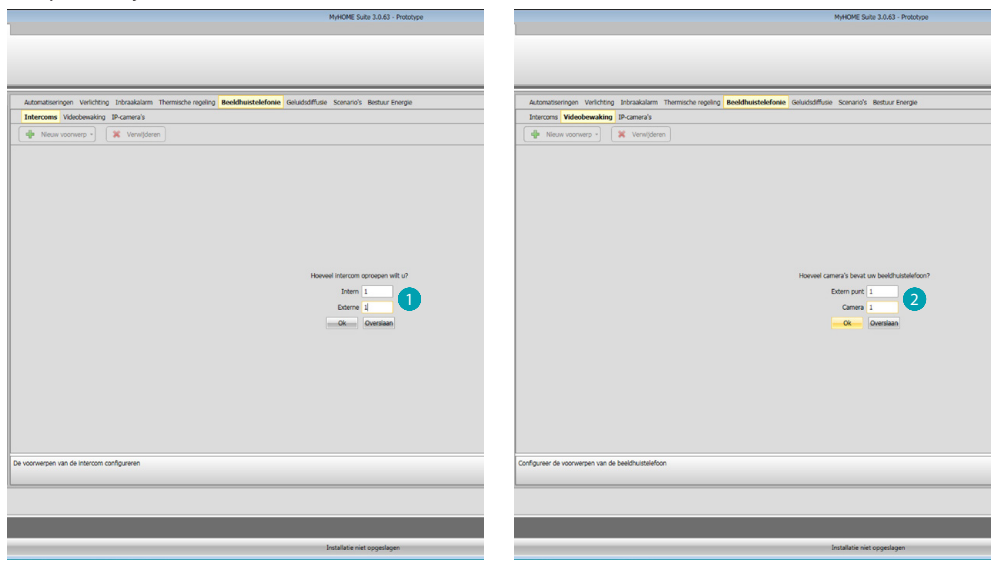

De (beeld)huistelefoons die u kunt bellen **D** en de camera's of buitenposten die u kunt inschakelen 2 aangeven.

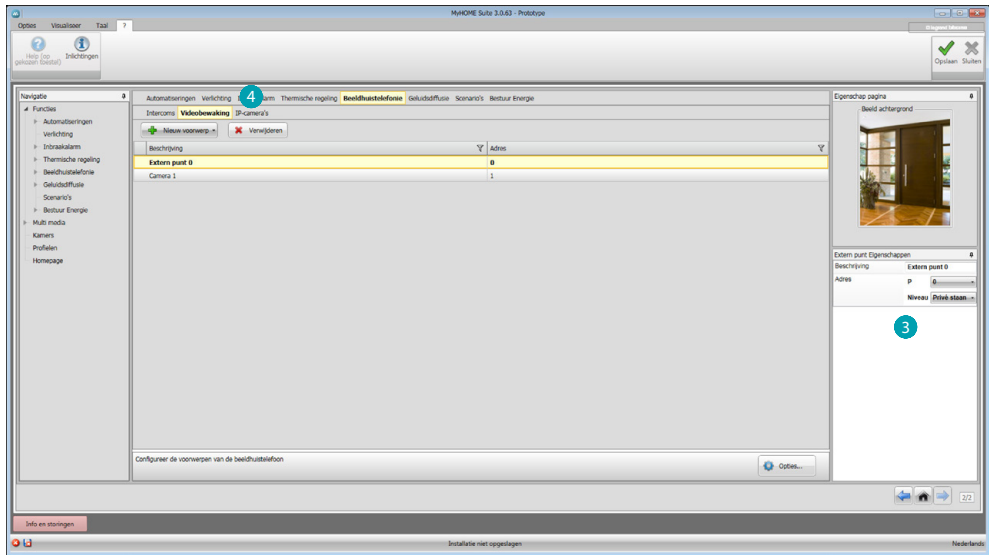

Configureer de voorwerpen op het veld Eigenschappen 3; voer van elk voorwerp het adres en een eventuele beschrijving in.

Aanklikken 4 om het deel IP-camera's te openen.

*Softwarehandleiding*

<span id="page-28-0"></span>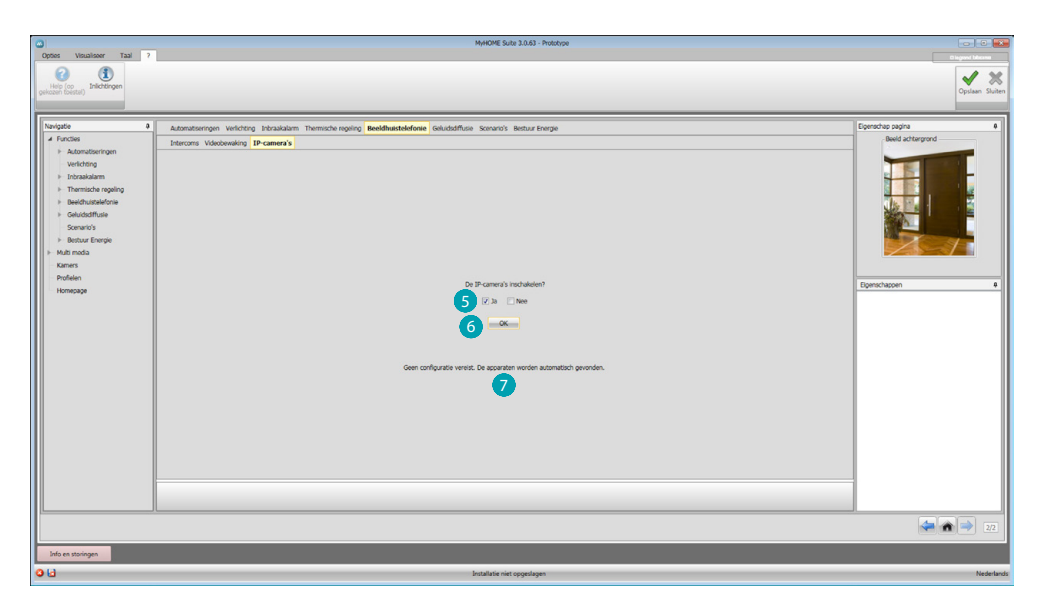

Selecteren 5 om de IP-camera's in te schakelen. Ter bevestiging aanklikken 6: het bericht wordt weergegeven.

#### <span id="page-28-1"></span>**Geluidsdiffusie**

#### **Monokanaals geluidsdiffusie**

In dit deel kunt u bepalen welke geluidsbronnen en versterkers in uw installatie aanwezig zijn en kunt u ze net als de geïnstalleerde exemplaren configureren.

Bovendien kunt u groepen versterkers creëren die tegelijkertijd zullen worden geactiveerd.

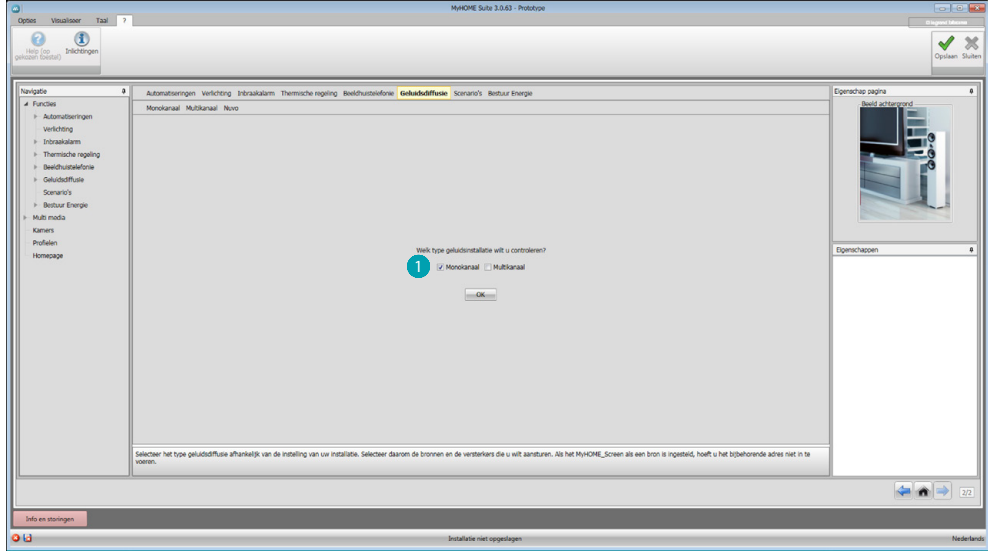

Selecteer het type geluidsdiffusie<sup>1</sup>

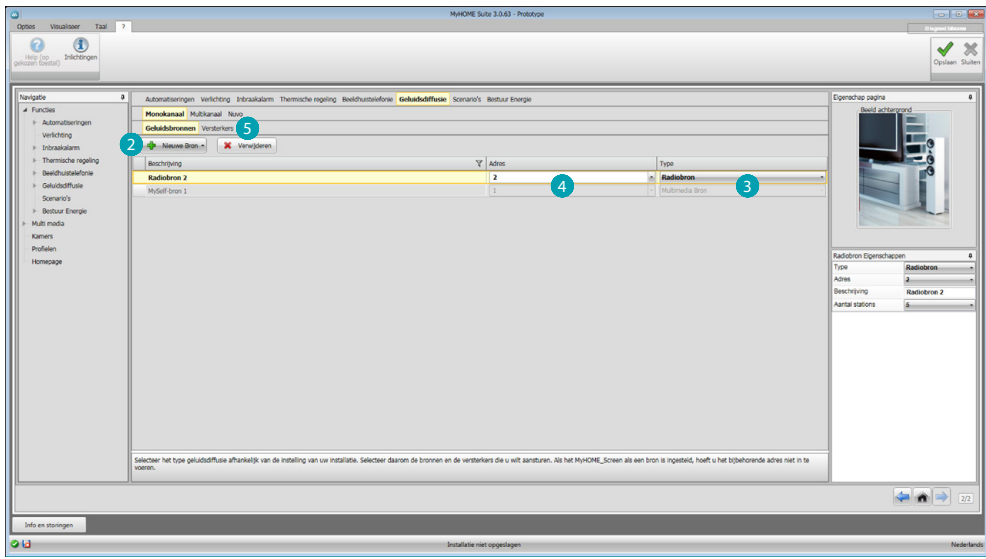

Klik 2 aan om bronnen toe te voegen. Stel het type bron van de installatie 3 en het adres 4 ervan in. Klik **3** aan om de versterkers te configureren.

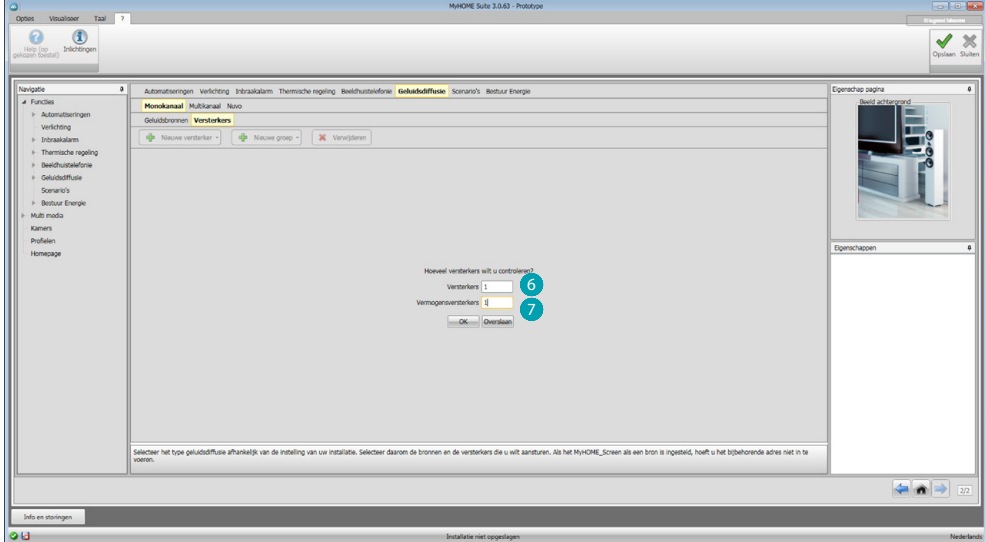

Voer het aantal normale versterkers 6 en vermogensversterkers <sup>7</sup> van uw installatie in.

![](_page_29_Picture_8.jpeg)

*Softwarehandleiding*

![](_page_30_Picture_82.jpeg)

Nu kunt u de versterkers configureren op het veld Eigenschappen 8; voer van elke versterker het adres en een eventuele beschrijving in. De software voegt automatisch een algemeen commando in dat alle versterkers 9.

U kunt een groep versterkers maken door aan te klikken  $\omega$  en te selecteren  $\omega$ .

Met dezelfde knop kunt u een algemene (een groep van alle versterkers) en een omgeving (een groep van de versterkers uit dezelfde omgeving) invoeren.

![](_page_30_Picture_83.jpeg)

U kunt meerdere versterkers in een groep samenbrengen door een verzameling versterkers <sup>12</sup> te selecteren en de knop (3) aan te klikken.

![](_page_31_Figure_3.jpeg)

Sleep de versterkers naar het veld (4) of klik (5) aan om nieuwe versterkers te creëren. De tweede modus is handig als u versterkers in de modus groep en dus niet in de modus enkel wilt activeren.

Klik 16 aan om de groep op te slaan.

![](_page_31_Picture_62.jpeg)

Met een klik op **b** kunt u de versterkers van de groep weergeven.

![](_page_31_Picture_9.jpeg)

#### <span id="page-32-0"></span>**Multikanaals geluidsdiffusie**

In tegenstelling tot de monokanaals geluidsdiffusie, kunt u met deze modus in elke omgeving tegelijkertijd andere muziek laten afspelen. Daarvoor moet u alle versterkers, georganiseerd per omgeving (een verzameling versterkers met dezelfde configurator in A), invoeren.

![](_page_32_Picture_4.jpeg)

![](_page_32_Figure_5.jpeg)

![](_page_32_Picture_92.jpeg)

Het adres **O** invoeren en het soort **3** selecteren. Vervolgens de bronnen configureren op het veld Eigenschappen 4.

Na de knop Geluidsbronnen treft u de bronnen van de Kamers en uiteindelijke de knop Meervoudige commando's.

Aanklikken 5 om de kamers te configureren.

![](_page_33_Picture_67.jpeg)

Voer het aantal normale versterkers 6 en vermogensversterkers 7 van uw kamer in.

![](_page_33_Picture_68.jpeg)

Nu kunt u de versterkers configureren op het veld Eigenschappen 8; voer van elke versterker het adres en een eventuele beschrijving in. De software voegt automatisch een algemeen commando in dat alle versterkers in de kamer 9 activeert.

U kunt een groep versterkers maken door aan te klikken <sup>10</sup> en te selecteren <sup>10</sup>.

*Softwarehandleiding*

![](_page_34_Figure_2.jpeg)

U kunt meerdere versterkers in een groep (2) samenbrengen door een groep te selecteren en (3) aan te klikken.

![](_page_34_Figure_4.jpeg)

Sleep de versterkers naar het veld (4) of klik (5) aan om nieuwe versterkers te creëren. De tweede modus is handig als u versterkers uitsluitend in de modus groep en dus niet in de modus enkel wilt activeren.

Klik 6 aan om de groep op te slaan.

![](_page_34_Picture_8.jpeg)

![](_page_35_Picture_63.jpeg)

Met een klik op  $\bullet$  kunt u de versterkers van de groep weergeven.

![](_page_35_Picture_64.jpeg)

Als u geen versterkers in verschillende kamers in een groep moet samenbrengen, kunt u de functie meervoudige commando's gebruiken. Creëer de groep door <sup>8</sup> en vervolgen <sup>9</sup> aan te klikken. Selecteer nu de groep 20 en klik 21 aan.

Het algemene commando van de geluidsinstallatie zal automatisch op het toestel beschikbaar worden.

![](_page_35_Picture_9.jpeg)

*Softwarehandleiding*

![](_page_36_Picture_65.jpeg)

U ziet een venster 22 waarop voor elke kamer de versterkers worden weergegeven die u in het project heeft ingevoerd.

![](_page_36_Picture_66.jpeg)

Sleep de versterkers naar het veld <sup>23</sup> of klik 24 aan om de groep op te slaan.

Met een klik op 25 kunt u de versterkers van de groep weergeven. Aanklikken 20 om het deel NUVO te openen.

![](_page_36_Picture_8.jpeg)

 $\left| \frac{1}{\sqrt{n}} \right|$ 

![](_page_37_Figure_3.jpeg)

Selecteren 27 om NUVO in te schakelen. Ter bevestiging aanklikken 28: het bericht 29 wordt weergegeven.

![](_page_37_Picture_6.jpeg)

#### <span id="page-38-1"></span><span id="page-38-0"></span>**Scenario's**

In dit deel kunt u de scenario's configureren die zijn opgeslagen in de verschillende toestellen van uw installatie. U kunt echter ook nieuwe toestellen creëren en direct op het MyHOME\_Screen activeren of wijzigen.

De beschikbare voorwerpen zijn: Module scenario's, Geprogrammeerd scenario, MyHOME\_Screen scenario.

![](_page_38_Picture_89.jpeg)

![](_page_38_Picture_90.jpeg)

Voer het aantal scenario's in dat u op het MyHOME\_Screen wilt activeren of klik aan om direct naar het configuratieschema over te gaan.

![](_page_38_Picture_9.jpeg)

![](_page_39_Picture_57.jpeg)

U kunt de scenario's in een scenariomodule configureren in het kader Eigenschappen 3 door het adres van het scenariomodule en het nummer van de scenario's in te voeren.

![](_page_39_Picture_58.jpeg)

Aanklikken om een geprogrammeerd scenario te configureren.

De bedieningen configureren op het veld Eigenschappen (5) (inschakelen, uitschakelen, start, stop) met dezelfde configuratie als degene die is ingesteld in de bedieningen van de scenarioprogrammeer-eenheid.

![](_page_39_Picture_9.jpeg)

![](_page_40_Picture_101.jpeg)

Voor elk scenario kunt u twee knoppen configureren voor de bediening van de automatiseringsinstallatie die de uitvoering ervan met de hand in- of uitschakelt, en dus dat het scenario niet start wanneer de startvoorwaarde zich voordoet.

**Opmerking**: Dit scherm verwijst naar de configuratiepagina van de scenarioprogrammeereenheid

![](_page_40_Picture_102.jpeg)

U kunt een MyHOME\_Screen scenario configureren door op 6 te klikken en een tijdsvoorwaarde **7** in te voeren, maar u kunt ook bepalen of dit één keer of op verschillende dagen per week 8 gebeurt.

![](_page_41_Picture_47.jpeg)

U kunt een apparaatvoorwaarde 9 invoeren

![](_page_41_Picture_48.jpeg)

waarop een actie 10 plaatsvindt.

Voorbeeld: De sproei-installatie in de tuin wordt elke dag ingeschakeld (actie) op 20.30 (tijdsvoorwaarde).

![](_page_41_Picture_9.jpeg)

#### <span id="page-42-1"></span><span id="page-42-0"></span>**Energiebeheer**

Dit deel bevat de volgende voorwerpen voor het beheer van de energie: Gegevens energie, Nazicht installatie, Ladingenbeheer.

![](_page_42_Picture_111.jpeg)

#### **Gegevens energie**

In dit deel kunt u de lijnen configureren voor de grootheden Elektriciteit, Gas, Water, Warm water en Verwarming/Airconditioning door de eenheden van de economische evaluatie, de alarmdrempels en de doelen in te stellen.

![](_page_42_Picture_112.jpeg)

![](_page_42_Figure_8.jpeg)

![](_page_43_Picture_112.jpeg)

Activeer de economische evaluatie <sup>2</sup> en stel de valuta <sup>2</sup> in.

![](_page_43_Picture_113.jpeg)

Nu kunt u de voorwerpen in op het veld Eigenschappen **6** configureren. Het weergegeven voorbeeld verwijst naar de grootheid elektriciteit.

- **• Adres:** selecteer het adres van de meter
- **• Meeteenheid:** selecteer de meeteenheid (KW/Aanpasbaar)
- **• Type:** selecteer het type meting (verbruik/productie)
- **• Tarief**: het tarief van uw nutsbedrijf invoeren en bevestigen met
- **• Te tonen decimalen:** selecteer de decimalen die u wilt laten weergeven
- **• Drempel:** stel 1 of 2 alarmdrempels in die op het MyHOME\_Screen worden weergegeven (uitsluitend lijn elektriciteit)
- **Verbruiksdoelen:** selecteer 6 en klik 7 aan om de verbruiksdoelen in te stellen

*Softwarehandleiding*

<span id="page-44-0"></span>![](_page_44_Picture_82.jpeg)

Voor elke maand de doelwaarden (voor de eerder gekozen meeteenheid) invoeren 8. Aanklikken 9 om op te slaan.

U kunt de valorisatieparameters wijzigen door (0 aan te klikken.

#### **Ladingenbeheer**

In dit deel kunt u de ladingen invoeren die u de mogelijkheid bieden (modus met centrale) om het gebruikte vermogen te controleren en een stroomonderbreking door de meter te vermijden door aan elke lading een prioriteit toe te kennen. U kunt uitsluitend het verbruik controleren als de ladingen beheercentrale niet aanwezig is en u geëvolueerde actuatoren gebruikt.

![](_page_44_Picture_83.jpeg)

Activeer de economische evaluatie <sup>1</sup> en selecteer de valuta <sup>2</sup>.

![](_page_45_Picture_46.jpeg)

Selecteer of uw installatie een ladingen beheercentrale<sup>3</sup> bevat.

![](_page_45_Picture_47.jpeg)

Voer het aantal ladingen 4 in dat u wilt beheren of klik 5 aan om direct naar het configuratieschema over te gaan.

*Softwarehandleiding*

<span id="page-46-0"></span>![](_page_46_Picture_85.jpeg)

Nu kunt u de voorwerpen op het veld eigenschappen 6 configureren.

- **• Prioriteit**: voer de prioriteit in van de lading
- **• Type:** selecteer de modus (standaard geavanceerd)

**Economische evaluatie (uitsluitend geavanceerd)**

- **• Tarief:** het tarief van uw nutsbedrijf invoeren en bevestigen met
- **• Te tonen decimalen:** selecteer de decimalen die u wilt laten weergeven

#### **Nazicht installatie**

In dit deel kunt u de Stop and Go's configureren die u wilt laten weergeven/aansturen en de ladingen waarvan u met het MyHOME\_Screen de functionering wilt controleren (uitsluitend eavanceerde ladingen).

![](_page_46_Picture_86.jpeg)

Voer het aantal Stop and Go's in naargelang de versie in de installatie <sup>1</sup>.

![](_page_47_Picture_49.jpeg)

Configureer de Stop and Go's op het veld Eigenschappen 2; voer van elke Stop and Go het adres en een eventuele beschrijving in.

Klik 3 aan om de ladingen te selecteren waarop u de diagnose wilt laten verrichten.

![](_page_47_Picture_50.jpeg)

Voer het aantal ladingen 4 in.

![](_page_47_Picture_9.jpeg)

*Softwarehandleiding*

![](_page_48_Picture_42.jpeg)

Aanklikken **S** om andere, reeds geconfigureerde ladingen toe te voegen als deze in het deel ladingbeheer aanwezig zijn.

![](_page_48_Picture_43.jpeg)

Configureer de ladingen op het veld Eigenschappen 6 net als de toestellen van de installatie. Voer voor elke lading het adres en een eventuele beschrijving in.

![](_page_48_Picture_7.jpeg)

### <span id="page-49-0"></span>**Multimedia**

In dit deel kunt u voorwerpen, ingedeeld per categorie, invoeren die u toegang bieden tot de multimedia-inhoud op het internet. Van elke categorie kunt u de pagina aanpassen. Zo kunt u de RSS voor de informatie, RSS voor de weerberichten, webradio, webcam en links naar de websites invoeren.

![](_page_49_Figure_5.jpeg)

Voor elke pagina kunt u een voorwerp invoeren door deze te kiezen uit de verschillende categorieën en naar de pagina  $\bigcap$  te slepen of een nieuw voorwerp toevoegen  $\bigcirc$ ; aanklikken, het volgende masker wordt weergegeven:

![](_page_49_Picture_7.jpeg)

Voer op dit masker de gewenste URL 3 in (het URL-veld is in het begin rood gekleurd en kleurt groen als u het correcte adres heeft ingevoerd). Voer een beschrijving  $\overline{a}$  in en klik  $\overline{a}$  aan om het voorwerp op te slaan dat u vervolgens kunt vinden in de map Aanpasbaar.

Elk voorwerp bevat een preview-knop <sup>3</sup> 6 Met een klik op deze knop wordt de multimedia-inhoud geactiveerde.

![](_page_49_Picture_10.jpeg)

![](_page_49_Picture_12.jpeg)

*Softwarehandleiding*

![](_page_50_Picture_80.jpeg)

Met een klik op  $\bullet$  wordt het scherm weergegeven waarop u de algemene parameters van de multimedia pagina kunt invoeren:

![](_page_50_Picture_81.jpeg)

 Stel de mediaserver in als een extra multimedia bron: de gebruiker kan op het MyHOME\_Screen met het netwerk gedeelde mappen openen en er de inhoud van openen. <sup>B</sup> De startpagina instellen die door de browser weergegeven wordt (\*): als de browser wordt geopend vanaf de pagina multimedia, dan wordt eerst de ingestelde website weergegeven. <sup>O</sup> Importeer/exporteer een lijst van multimedia verbindingen in het formaat MLS: in deze modus kunt u dezelfde verbindingen in verschillende projecten gebruiken. D Sla de configuratie op.

**Opmerking (\*)**: Het gebruik van de experimentele webbrowser van MyHOME\_Screen kunt u gebruiken voor de navigatie in internet en voor de weergave van het merendeel van de webpagina's. Desondanks is het mogelijk dat functies en/of websites niet compatibel zijn.

![](_page_50_Picture_8.jpeg)

### <span id="page-51-0"></span>**Kamers**

In dit deel kunt u de installatie-omgeving nabootsen die MyHOME\_Screen moet besturen. Vervolgens kunt u in de meest geschikte ruimte de gewenste [functies](#page-15-2) invoeren, zodat u er altijd over kunt beschikken op de pagina's van de ruimtes van MyHOME\_Screen.

![](_page_51_Picture_83.jpeg)

 $^{\circ}$  $\odot$  $\checkmark$  $26$ ä 2 3 4  $= 0$ 

Voer het aantal kamers en verdiepingen in die MyHOME\_Screen moet besturen.

Voor elk vertrek kunt u een achtergrond ainvoeren, door deze te kiezen uit de beschikbare achtergronden of door een aangepaste achtergrond in te voeren. Maar u kunt ook een beschrijvinge 3 invoeren en aangeven of het vertrek bij een bepaalde etage 4 hoort. Aanklikken **6** om functies aan de ruimtes toe te voegen.

![](_page_51_Picture_10.jpeg)

*Softwarehandleiding*

![](_page_52_Picture_2.jpeg)

Nu kunt u de functies toevoegen aan de ruimtes, de ruimte aanklikken 6 en het systeem selecteren 7.

![](_page_52_Picture_4.jpeg)

Het voorwerp selecteren 8 en het naar de ruimte slepen.

Nu kunt u de [functies](#page-15-2) configureren of wijzigen <sup>9</sup>.

![](_page_52_Picture_8.jpeg)

### <span id="page-53-0"></span>**Profielen**

In dit deel kunt u aangepaste profielen creëren zodat elke gebruiker snel kan beschikken over de functies die hij/zij het meeste gebruikt.

![](_page_53_Picture_5.jpeg)

Ten eerste moet u het aantal te maken profielen (max. 10) invoeren of het scherm openen door **Overslaan** aan te klikken waarop u profielen kunt maken (1), een kaart 2 selecteren die bij de profielen past en er de beschrijving van aanpassen 3.

![](_page_53_Figure_7.jpeg)

Op de schermen van de profielen kunt u de gewenste functies invoeren (multimedia

verbindingen, camera's en scenario's) door het type te kiezen in het keuzemenu <a>
d</a>
d</a>
en de functie te slepen naar het scherm in het donkere kader 5.

Bovendien kunt u een achtergrond instellen 6 door een van de beschikbare achtergronden te kiezen of een aangepaste achtergrond in te voeren.

![](_page_53_Picture_12.jpeg)

### <span id="page-54-0"></span>**Homepagina**

In dit deel kunt u de homepagina van het apparaat configureren door de afbeelding en de zone te kiezen waar de weergegeven temperatuur moet worden gemeten.

![](_page_54_Figure_4.jpeg)

Selecteer die afbeelding die u op de homepagina van het apparaat wilt laten weergeven  $\bigcirc$  en de zone waar de weergegeven temperatuur moet worden gemeten 2.

In het keuzemenu kunt u ook de voorwerpen (ingedeeld per functie) selecteren die u wilt invoeren, door ze  $\overline{a}$  naar de hoofdpagina te slepen.

### **FAQ**

**• Welke afmeting moeten de afbeeldingen hebben die als ondergrond kunnen worden gebruikt?**

*1024x600 pixel, met een resolutie van 72 dpi*

**• Welke afmeting moeten de afbeeldingen hebben die kunnen worden gebruikt om de kamers en de profielen te personaliseren?** *171x213 pixel, met een resolutie van 72 dpi*

**BTicino SpA Viale Borri, 231 21100 Varese - Italy www.bticino.com**